# "透明工程"治理端 操作手册

(市场主体版)

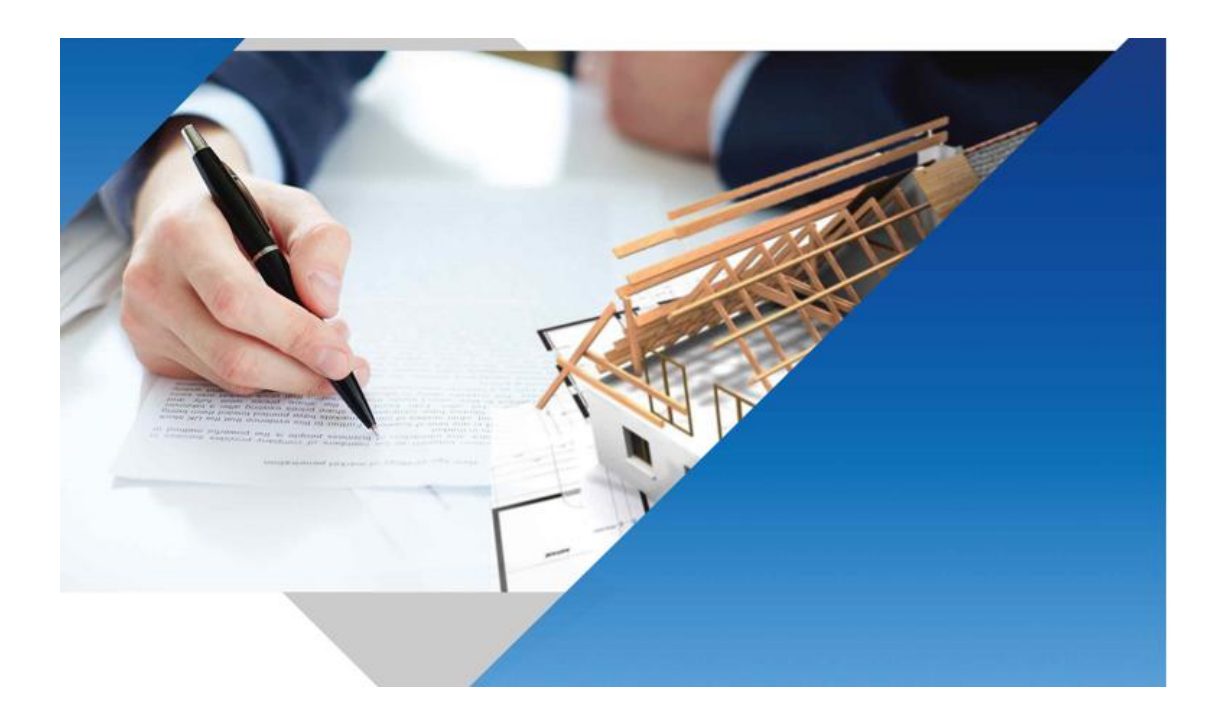

二〇二二年九月

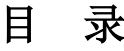

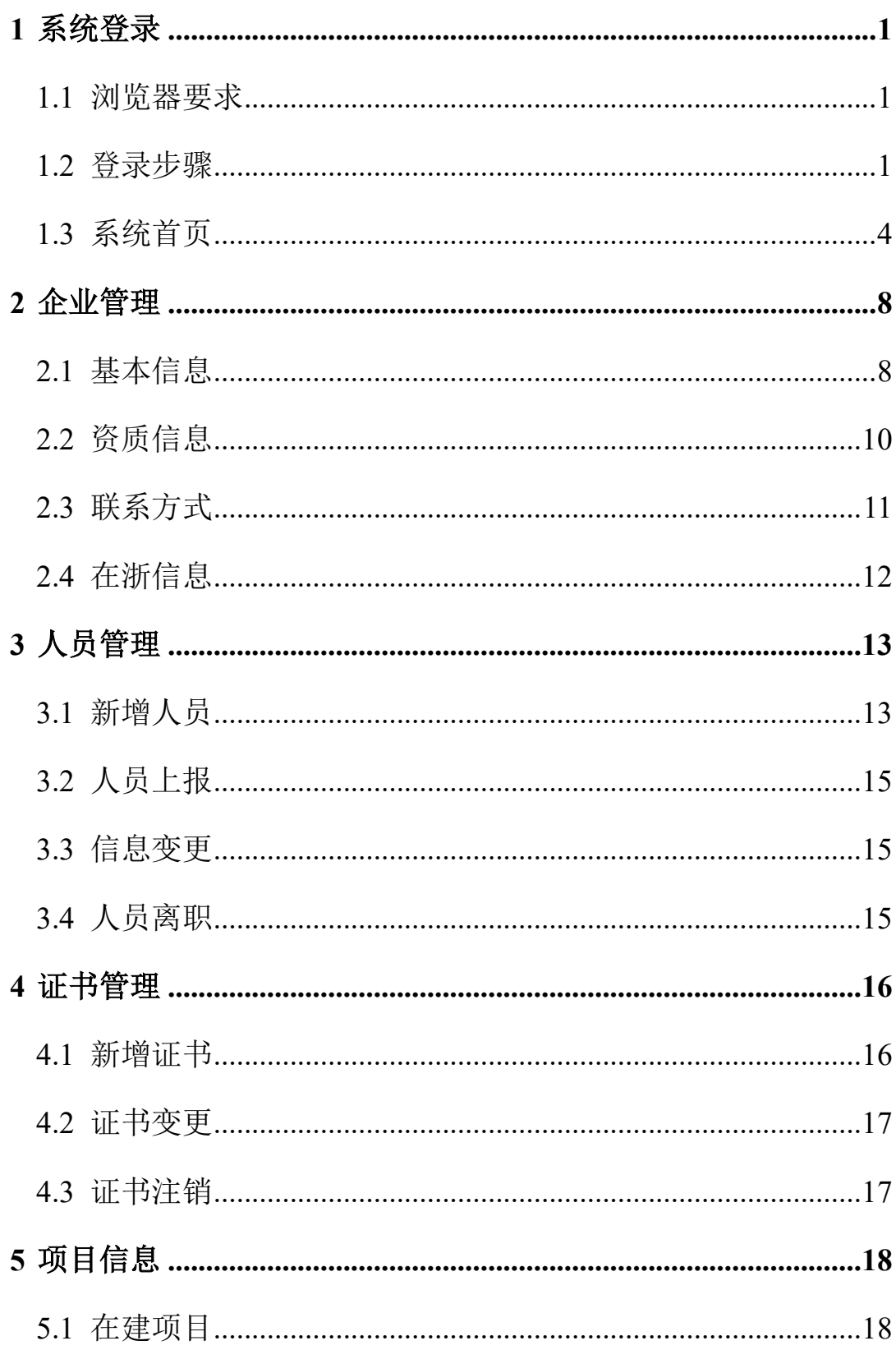

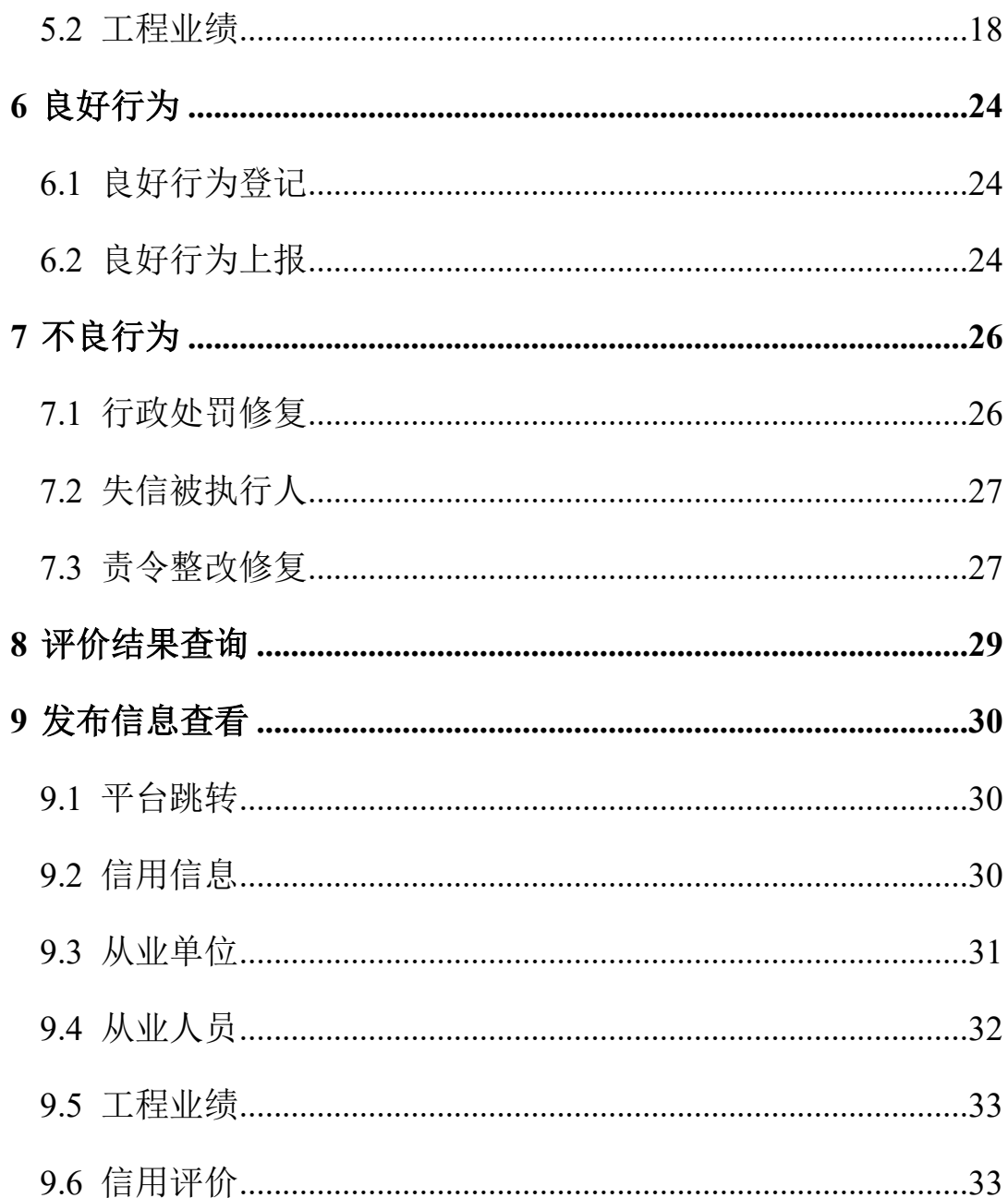

#### **1** 系统登录

《浙江省水利建设市场主体信用信息管理办法(试行)》第四条规定, 浙江省水利工程建设管理数字化应用(地址: https://jsgl.zjdyit.com)是浙江 省水利建设市场主体信用评价的行业管理统一平台。浙江省水利建设市场 主体信用信息归集和信用评价将在本平台上开展和发布。

本操作说明主要针对在浙江省水利建设市场的企业用户使用。

#### **1.1** 浏览器要求

最佳: ●谷歌浏览器 Chrome

edge 浏览器

兼容: 360 浏览器 (极速模式)

#### **1.2** 登录步骤

通过直接访问系统域名地址(地址: https://jsgl.zidvit.com)进入。系 统访问成功,即可展现用户登录主页面。建议使用 1920\*1080 分辨率/Chrome 浏览器访问达到最佳效果。

或者点击浙江省水利建设市场(地址:https://sljssc.slt.zj.gov.cn)的【信 用档案管理】,页面跳转到"透明工程治理端"的登录界面。企业可进行 注册、登录。

1

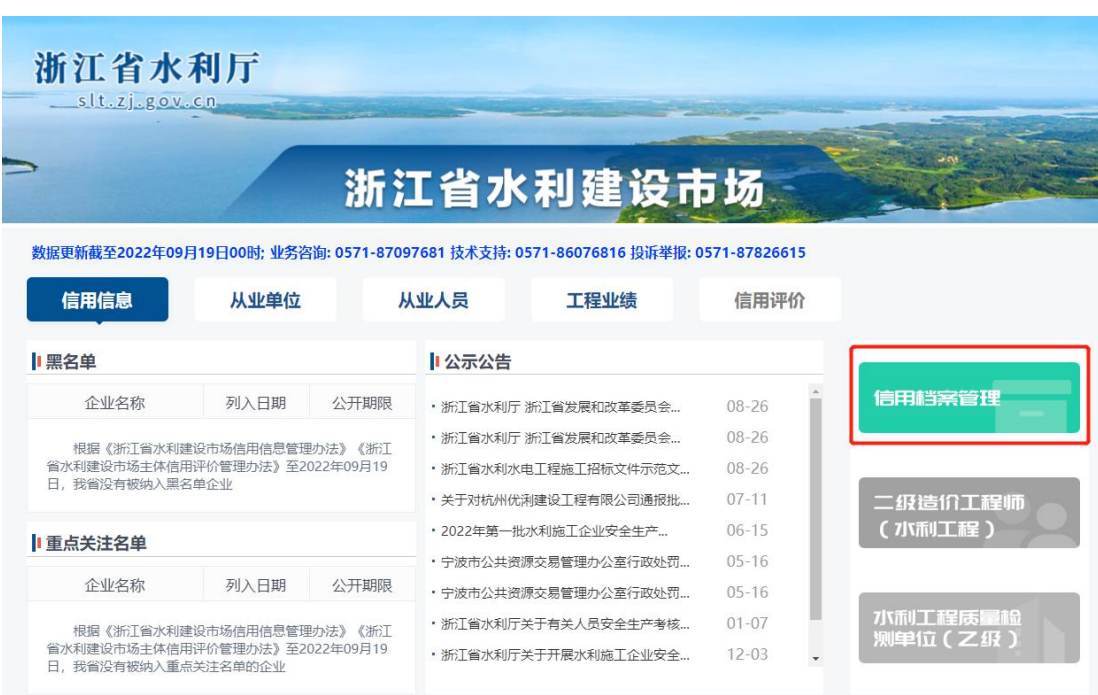

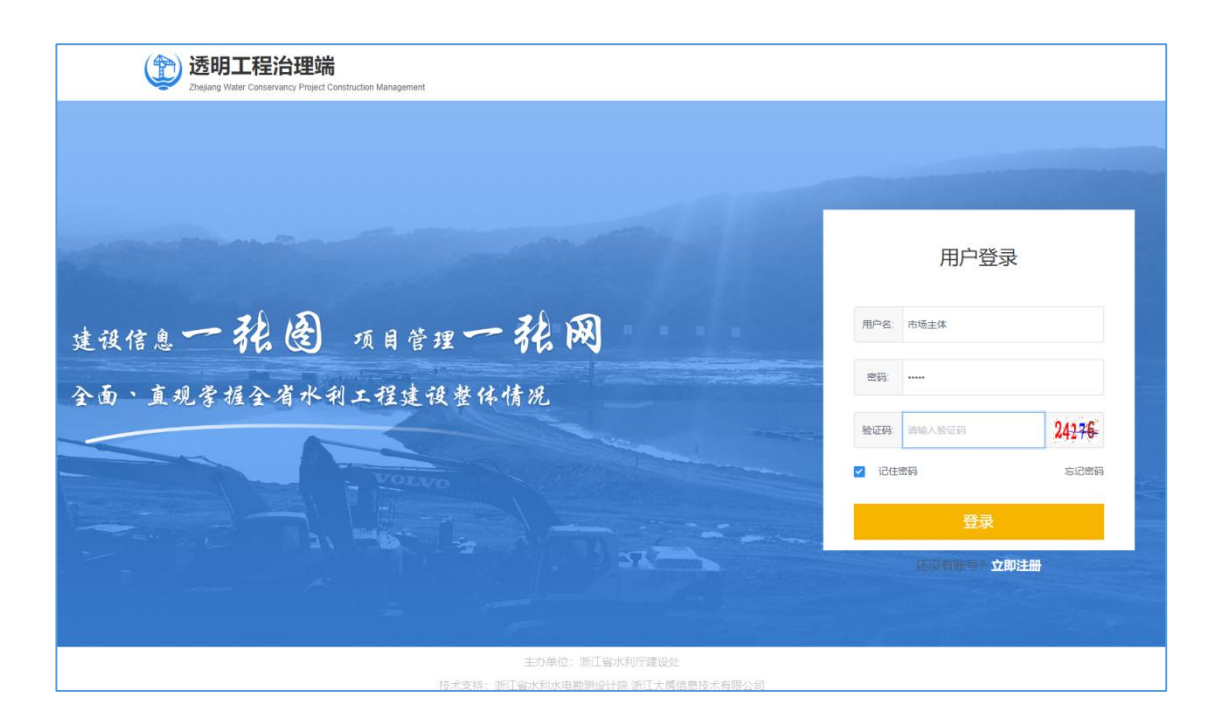

#### **1.2.1** 注册

未开户企业首次登录系统,需要完成账号注册,通过点击屏幕右下角【立 即注册】按钮,选择作为"从业单位"进行注册,注册完成后的账号初始密码 通过点击屏幕右下角【忘记密码】设置密码。

"透明工程"治理端操作手册(市场主体版)

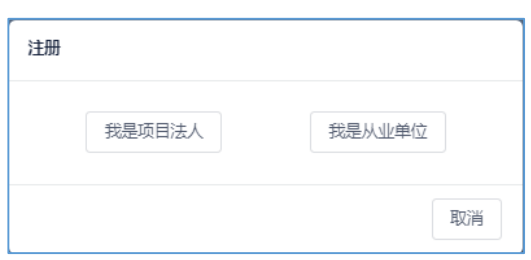

注册包括两个步骤,如下:第一步,企业验证,输入正确的信息后,点击 验证,验证页面如下图所示:

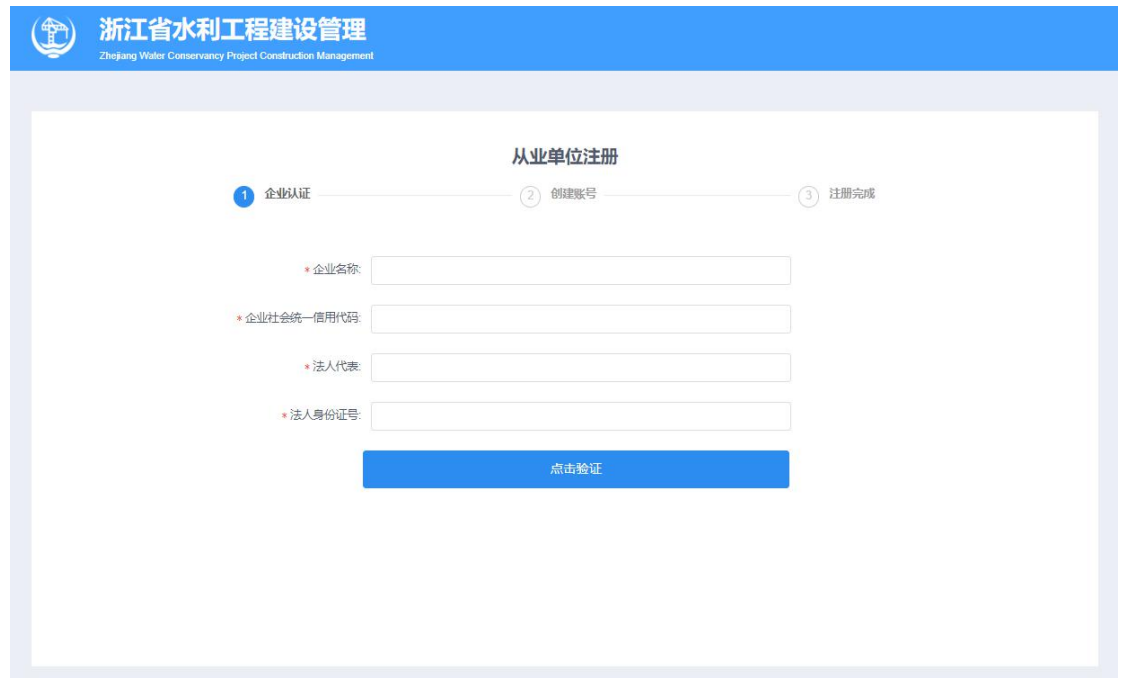

验证通过后进入第二个步骤,创建账号,信息录入完成后,确认提交,信息 提交页面如下图所示:

"透明工程"治理端操作手册(市场主体版)

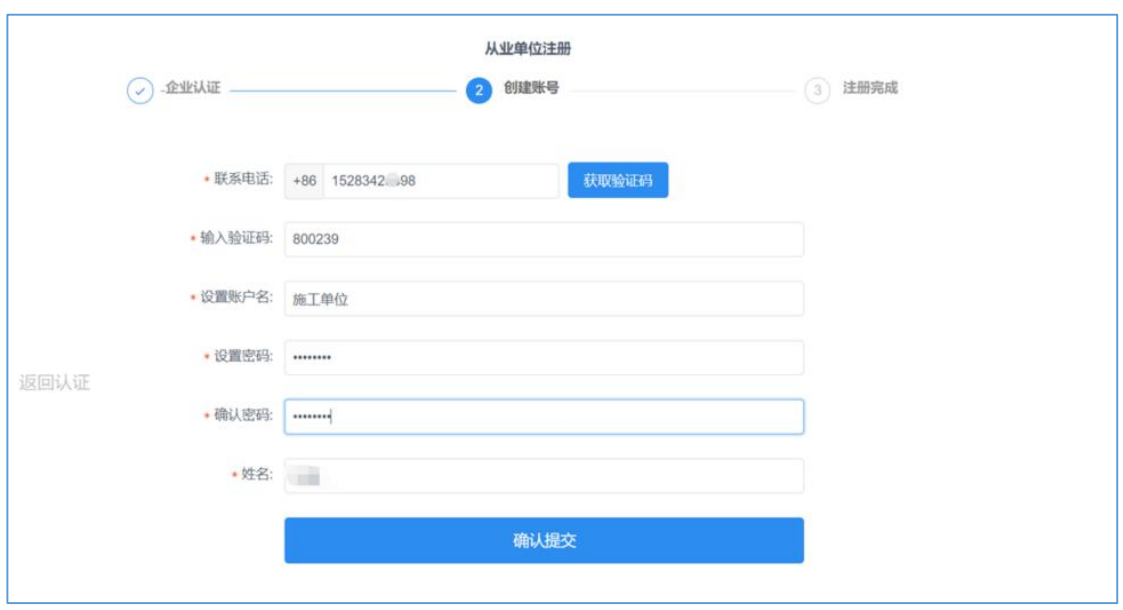

注册完成后即可登录进入系统。

#### **1.2.2** 登录

已开户企业通过输入建设市场企业账号,点击【登录】进入平台。 登录如图所示:

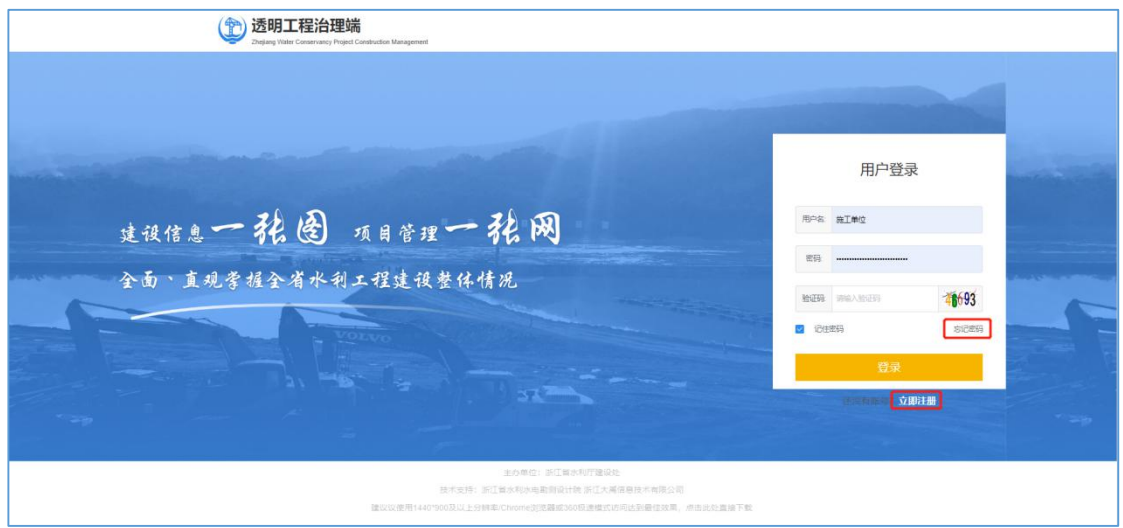

#### **1.3** 系统首页

#### **1.3.1** 首页展示

登录成功后转入建设市场首页,系统首页包括通知消息、账号设置、 通知公告、事项入口等。页面如下图所示:

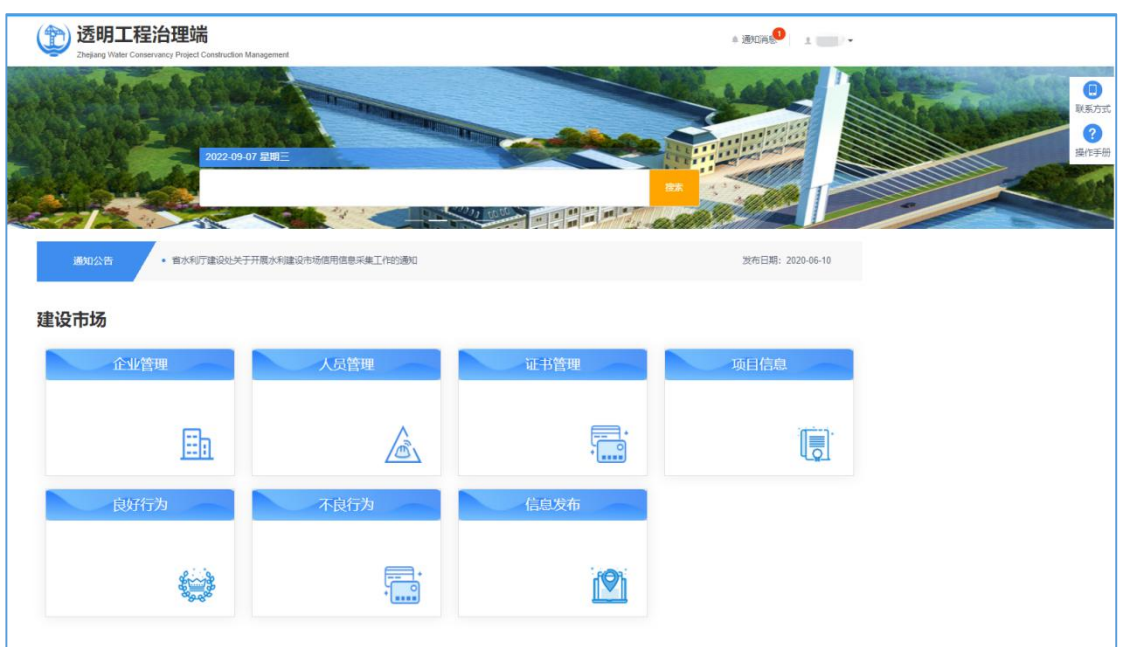

#### (**1**)通知消息

点击首页右上角的【通知消息】可查看待办事项和消息提醒,点击单 条信息可以查看消息提醒的详情。

#### (**2**)账号设置

点击用户名,平台会弹出账号设置、退出登录两个操作。点击 账号设置 ,在弹框中可对账号联系人姓名、登录账号、手机号和密码进行 修改。

#### (**3**)通知公告

通知公告将由管理员不定期发布,可以通过点击文件名称查看详情, 如下图:

通知公告 /<br>● 省水利厅建设处关于开展水利建设市场信用信息采集工作的通知 发布日期: 2020-06-10

#### (**4**)事项入口

点击具体模块,平台会弹出到对应功能界面,企业可进行相关事项的 办理。

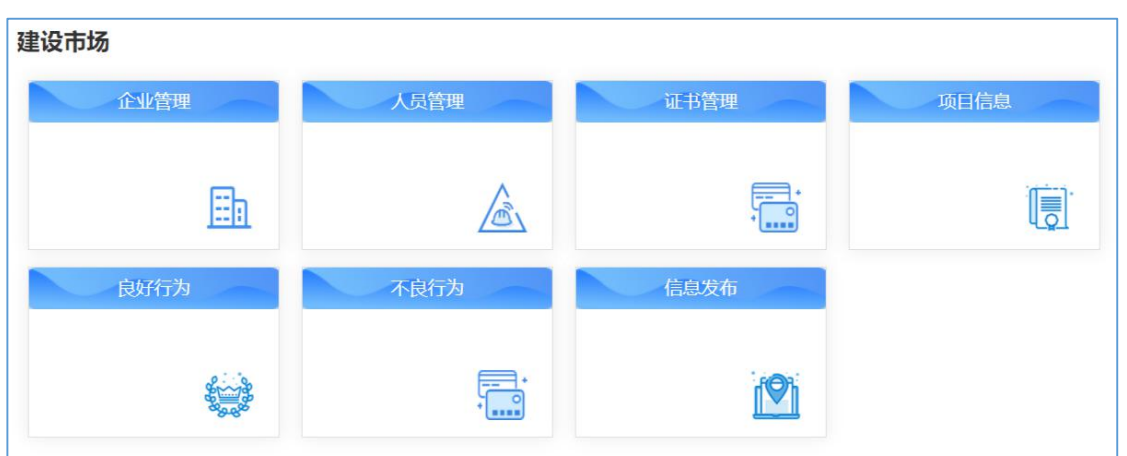

#### **1.3.2** 是否参与信用评价

【是否参与信用评价】弹框会在企业每次登录后出现,直至企业选择 并【确定】后不再弹出。

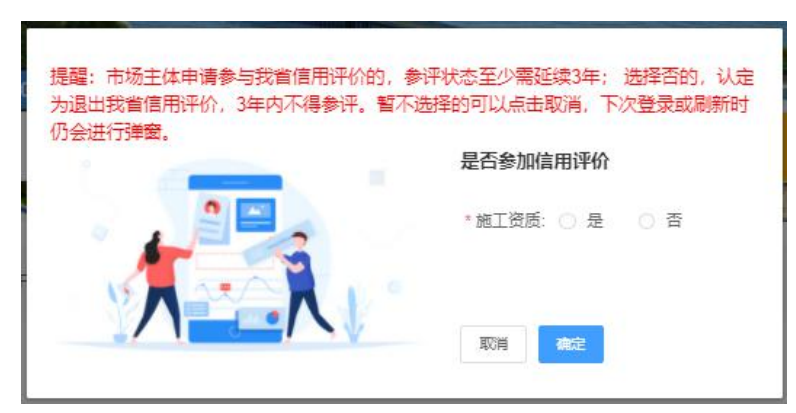

#### **1.3.3** 上传信用承诺书

企业对上报的信息上传承诺书。点击【下载模板】可下载承诺书模板。

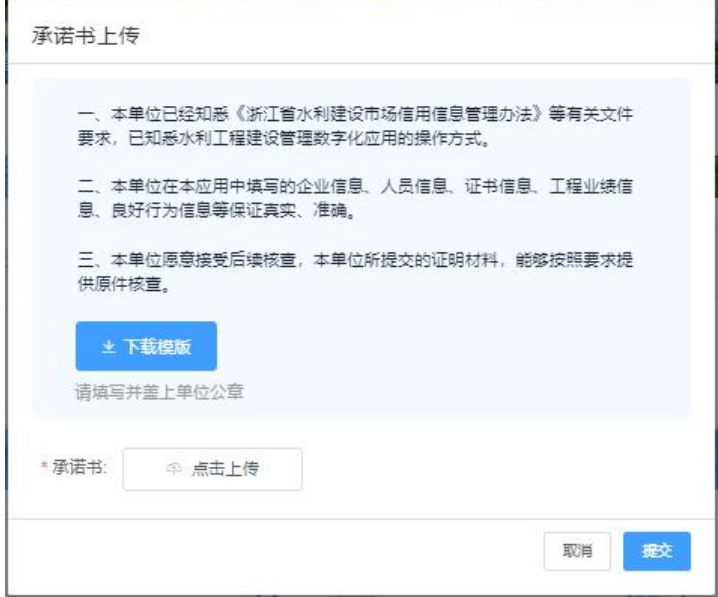

# **2** 企业管理

#### **2.1** 基本信息

该模块用于参建单位用户填写、修改、保存、提交和变更企业信息。 **2.1.1** 基本信息

点击【企业管理】,选择【基本信息变更】,编辑完善企业基本信息。

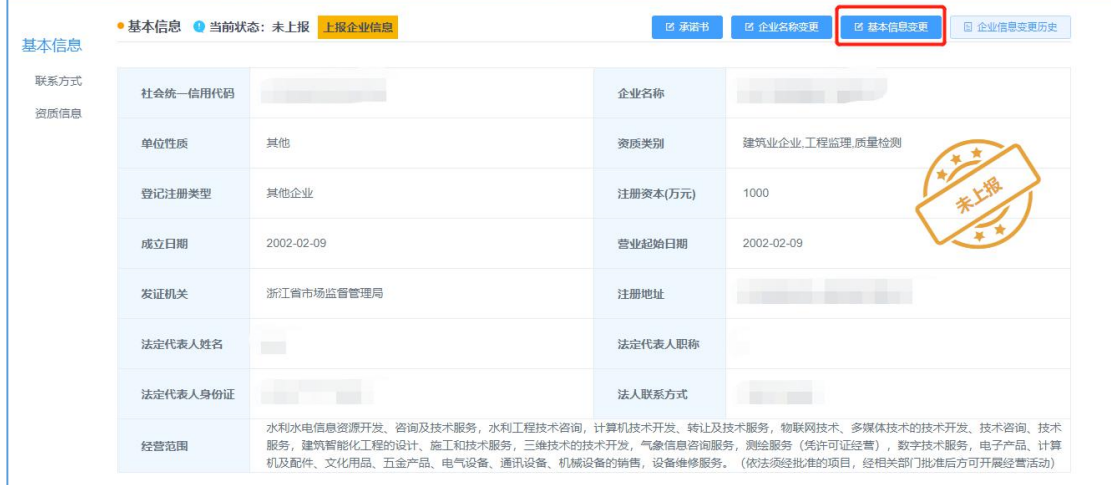

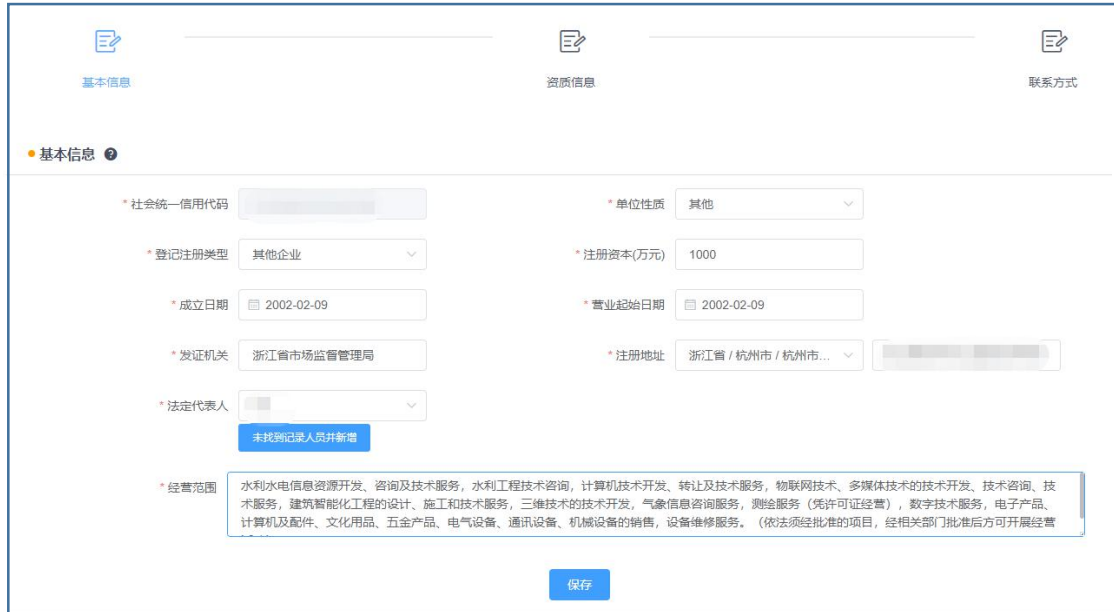

#### **2.1.2** 承诺书

点击【承诺书】,进行承诺书的上报和修改。

"透明工程"治理端操作手册(市场主体版)

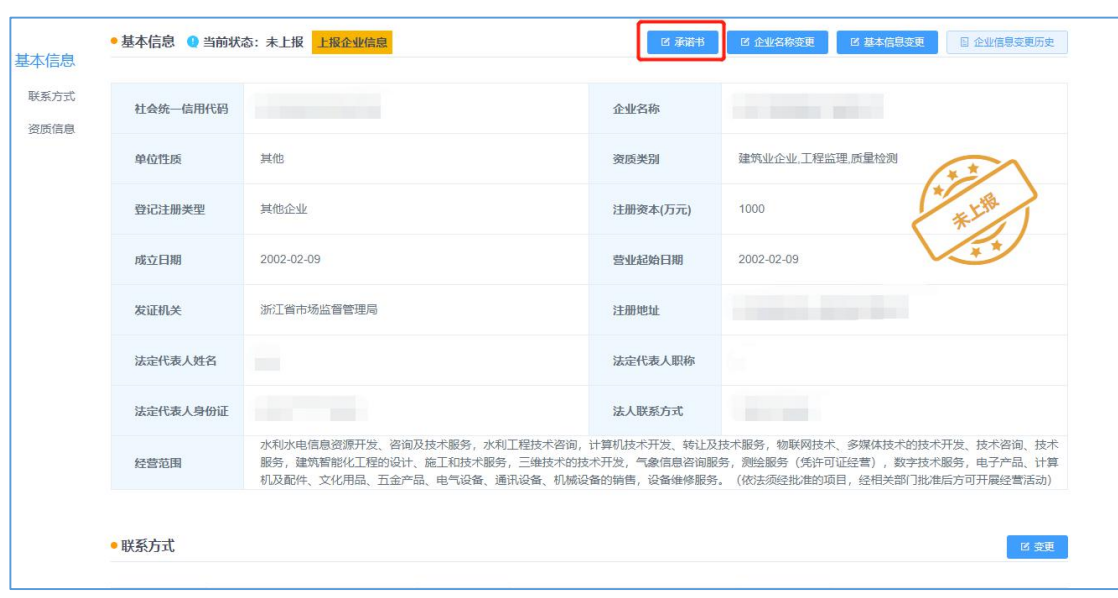

#### **2.1.3** 企业名称变更

点击【企业名称变更】,进行企业名称的修改。

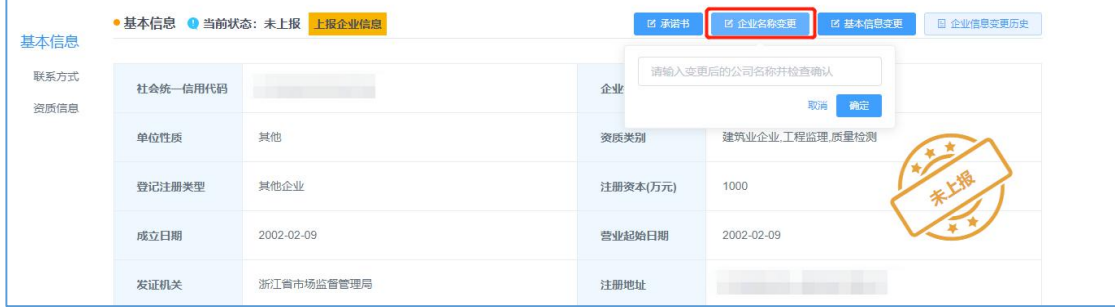

#### **2.1.4** 企业上报

点击【上报企业信息】,上报后企业信息以及企业的信用信息才会在 浙江省水利建设市场信息发布平台公布。

"透明工程"治理端操作手册(市场主体版)

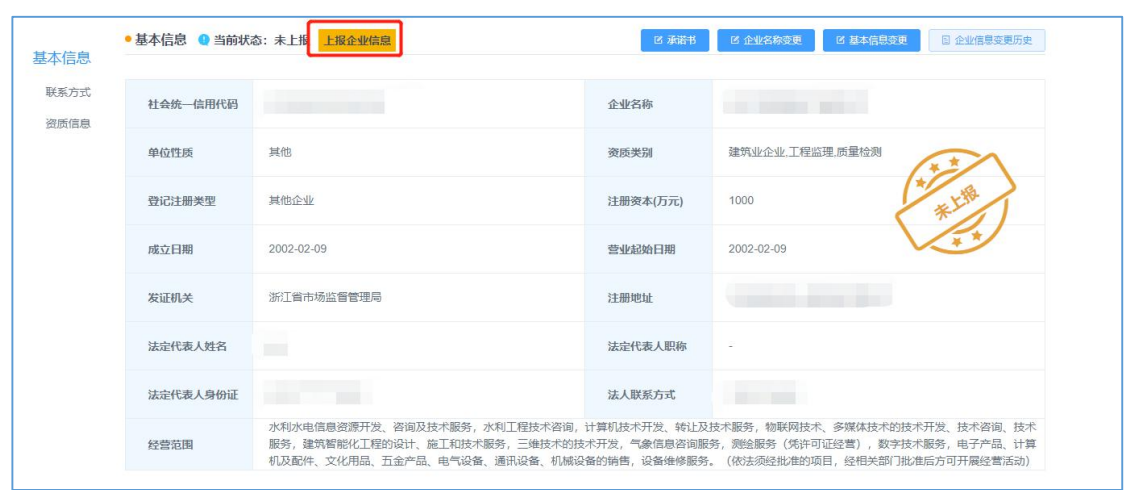

# **2.2** 资质信息

切换网页到【资质信息】,点击【管理】,编辑资质信息。

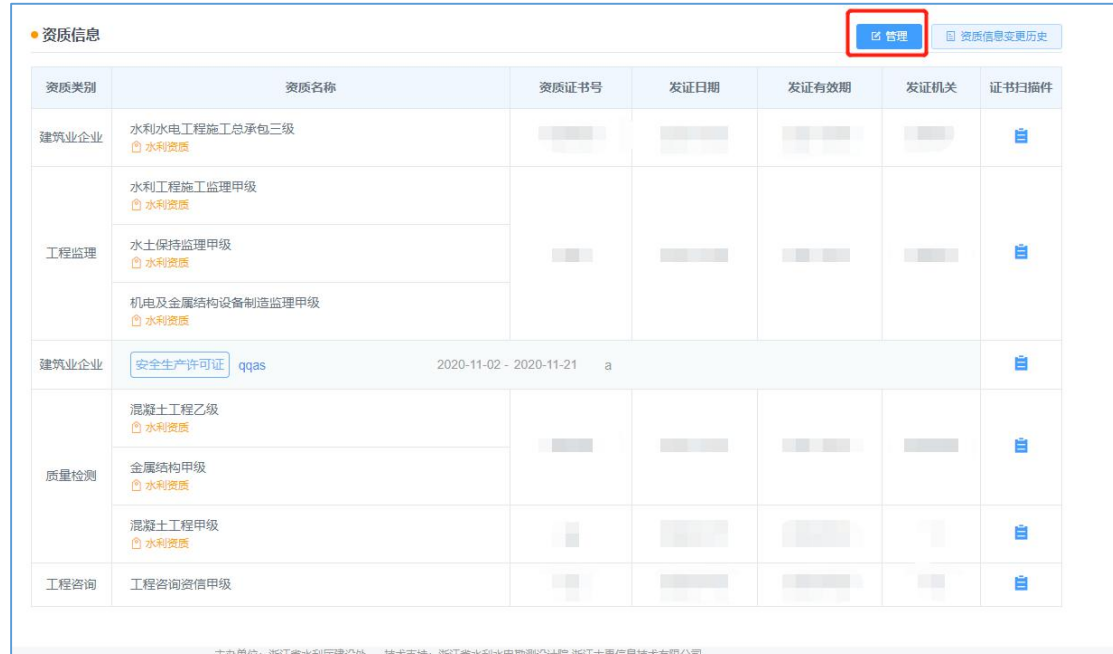

# 点击【添加资质】,选择需要上传的资质证书类型。

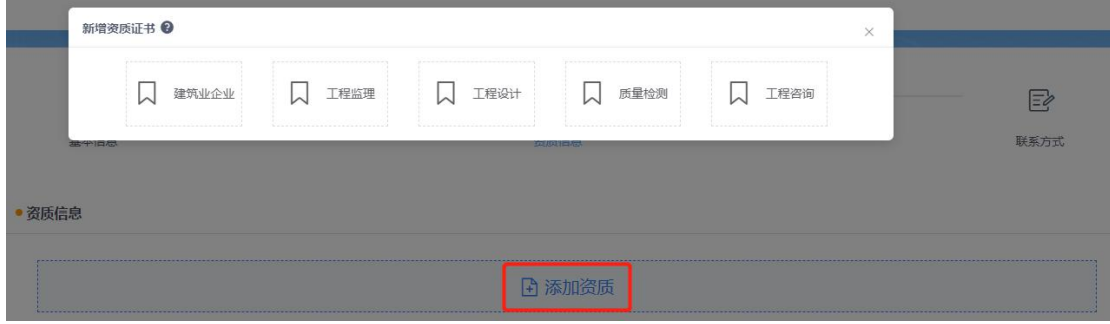

以施工单位为例, 选择【建筑业企业】, 新增资质证书信息, 选择【资 质名称】。

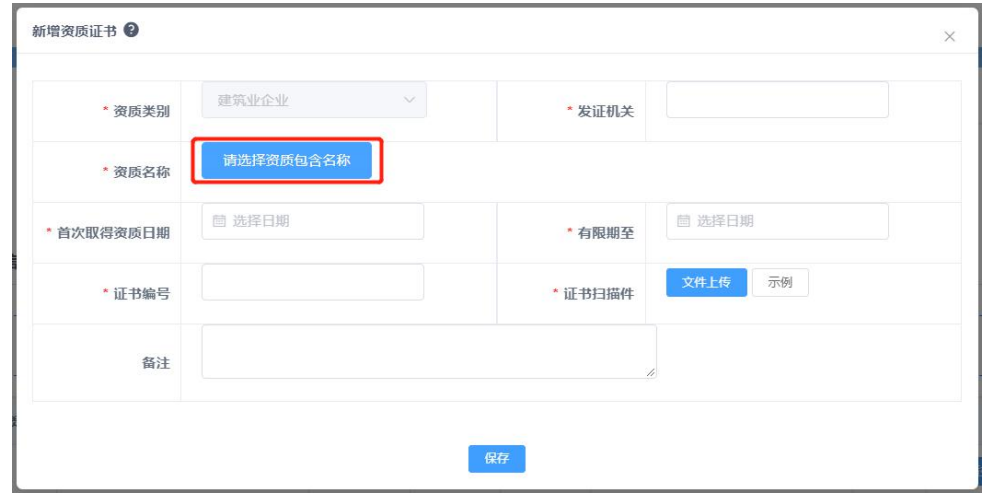

可以通过选择【资质类别】,快速选择具体资质。

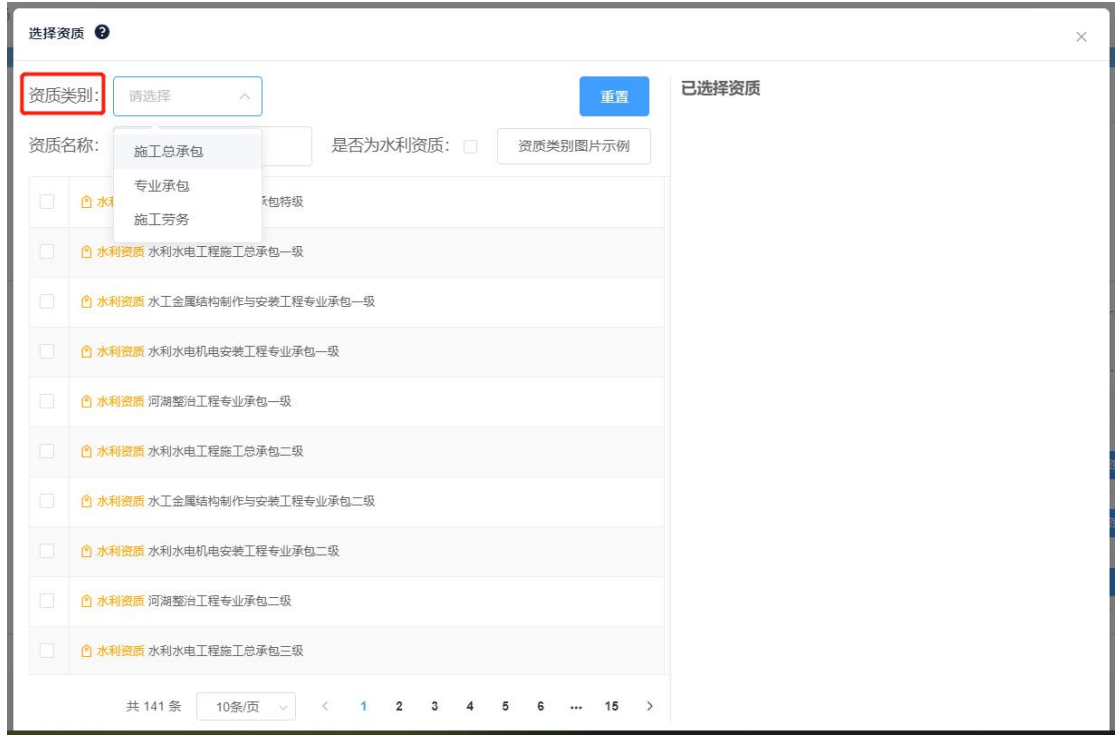

#### **2.3** 联系方式

切换网页到【联系方式】,点击【变更】,编辑企业联系人信息。

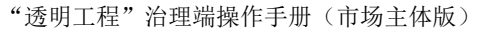

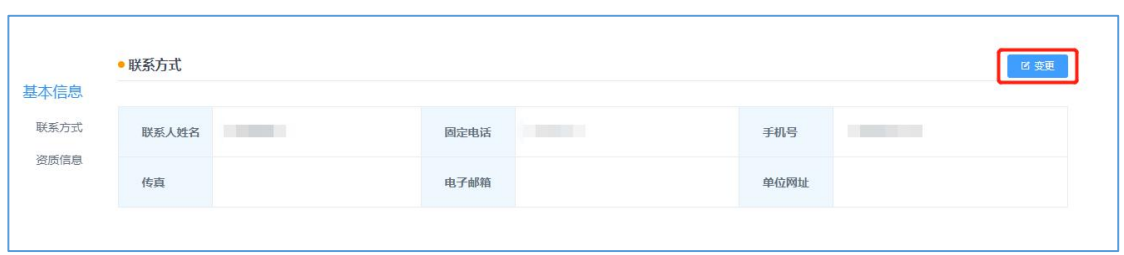

# **2.4** 在浙信息

对于外省企业,切换网页到【在浙信息】,点击【变更】,编辑企业 在浙委托人信息。

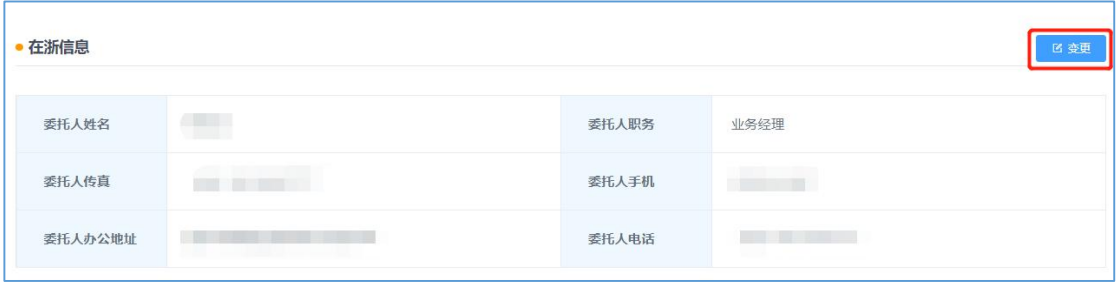

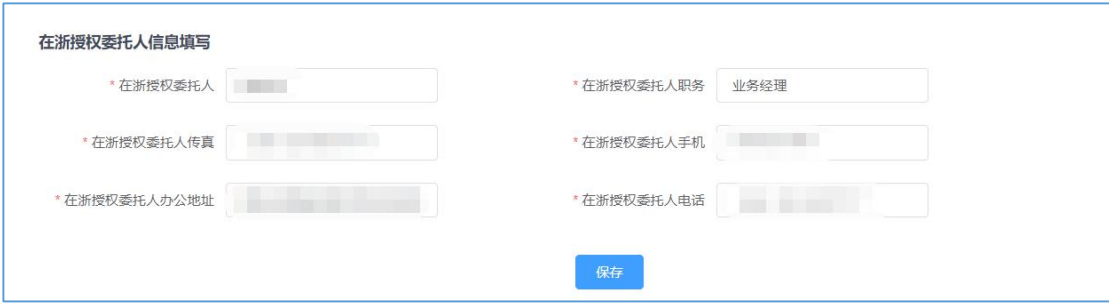

# **3** 人员管理

#### **3.1** 新增人员

点击【人员管理】,选择【添加】,进行人员添加。

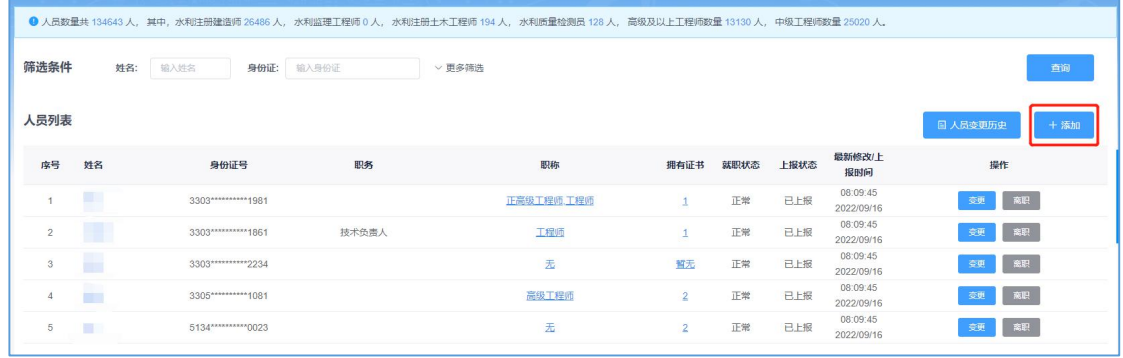

# 输入人员身份证号,点击【查询】,查询该人员信息。

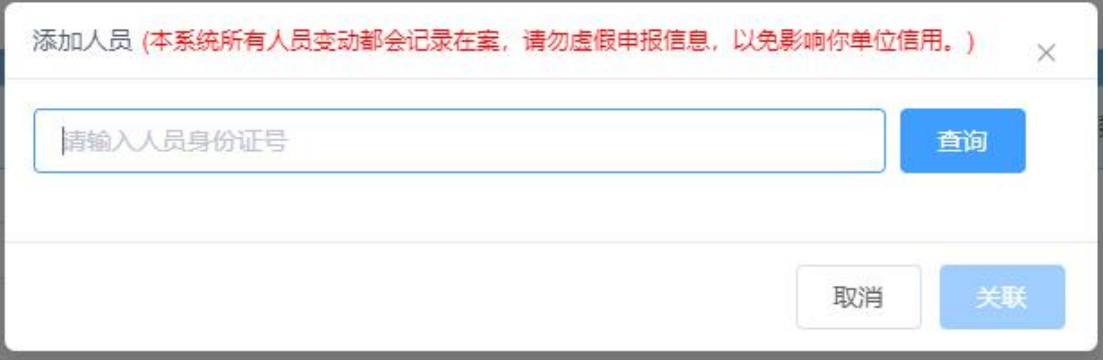

(1)当未查询到相关人员信息时,点击【立即新增】,进行人员添加。

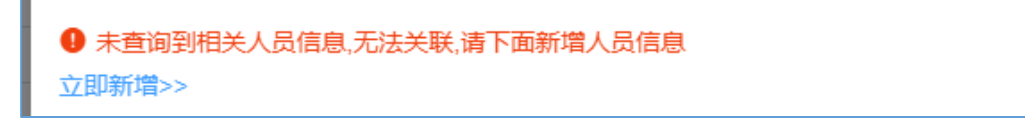

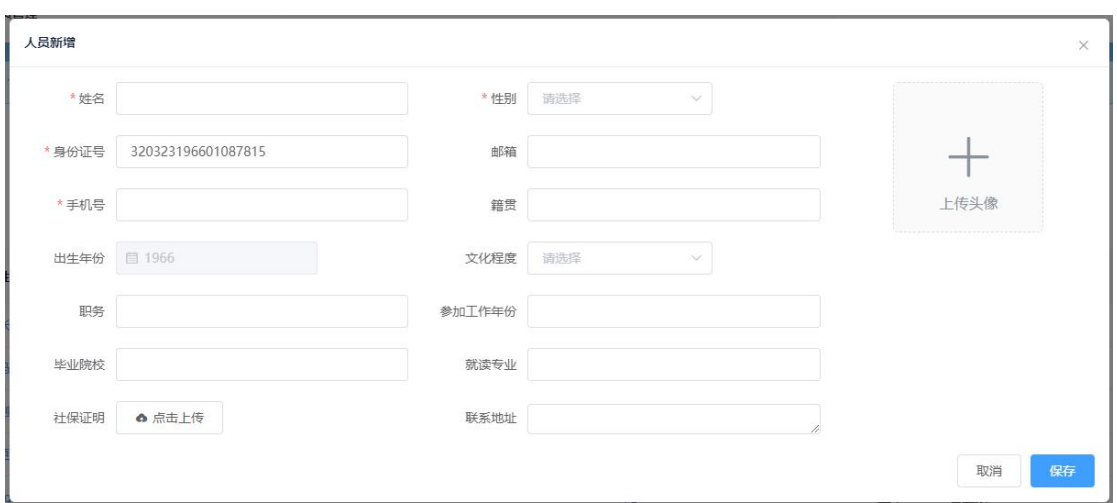

# 点击【保存】后,添加人员职称和证书信息。

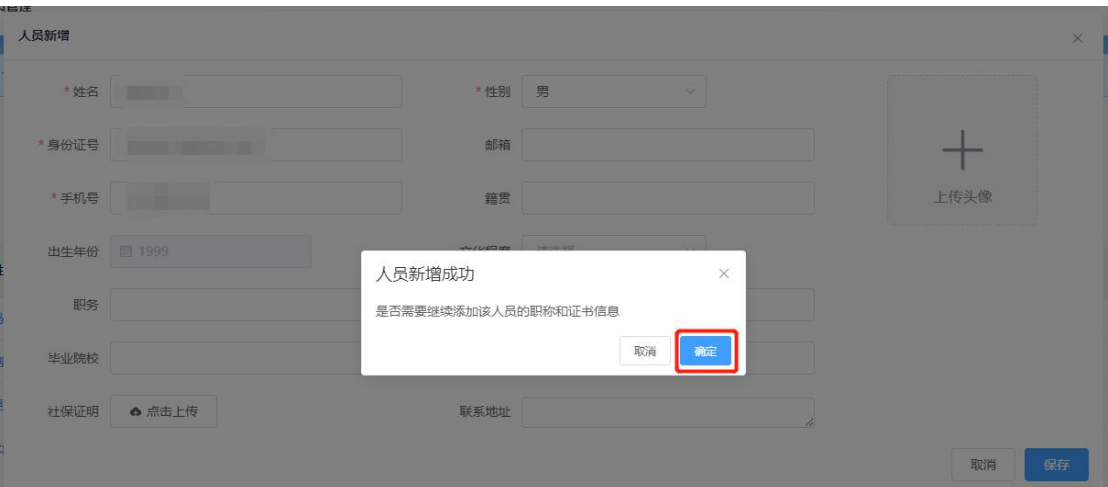

# (2)当查询到相关人员信息时,点击【关联】。

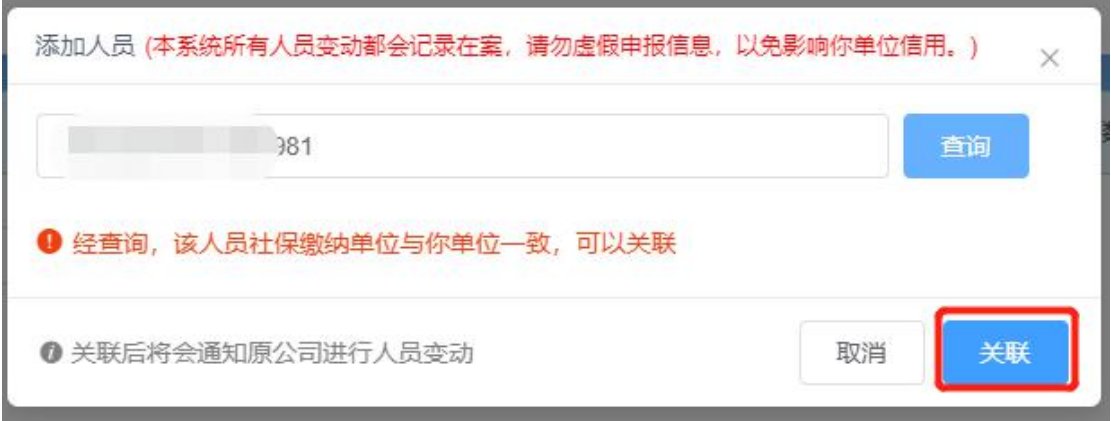

#### **3.2** 人员上报

点击【上报】,上报后人员信息才会在浙江省水利建设市场信息发布 平台公布并可查询。

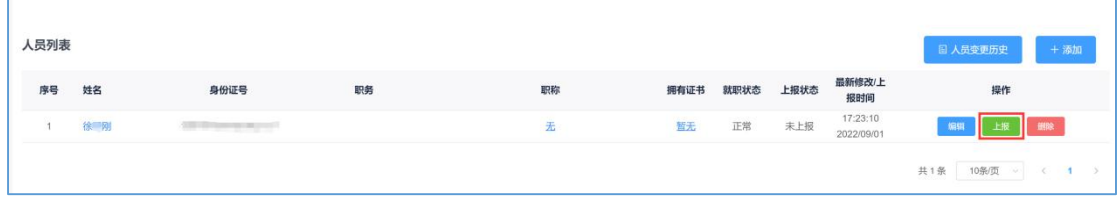

#### **3.3** 信息变更

当人员信息变化时,点击【变更】按钮,编辑人员的基本信息、职称 信息、证书信息。

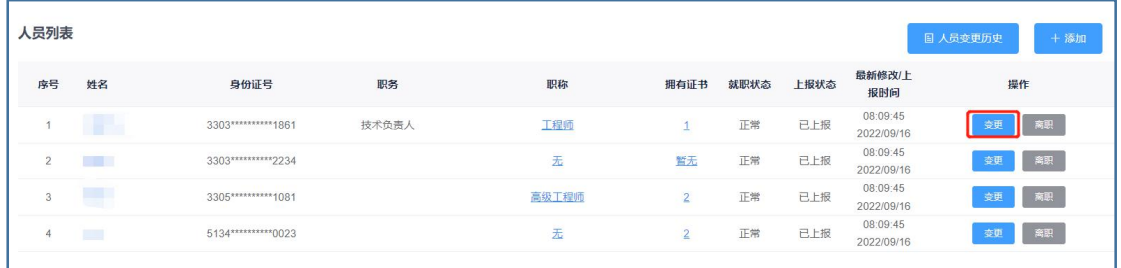

#### **3.4** 人员离职

当相关人员离职时,点击【离职】按钮。

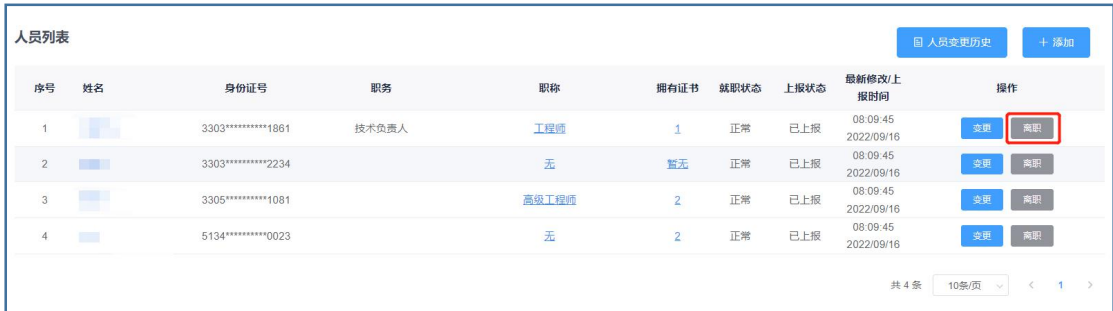

# **4** 证书管理

#### **4.1** 新增证书

点击【证书管理】,选择【新增】,进行证书添加。

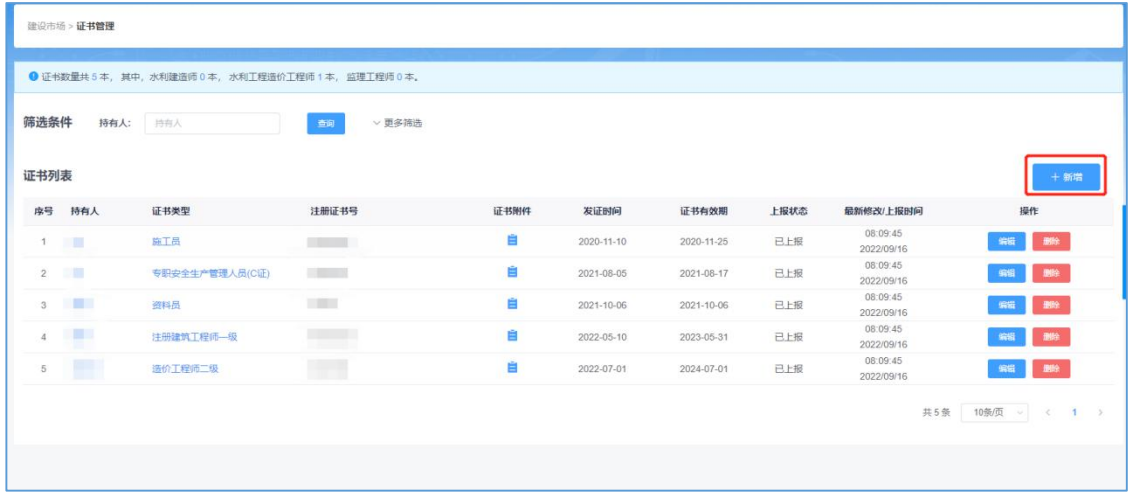

#### 选择证书类型,填报证书信息。

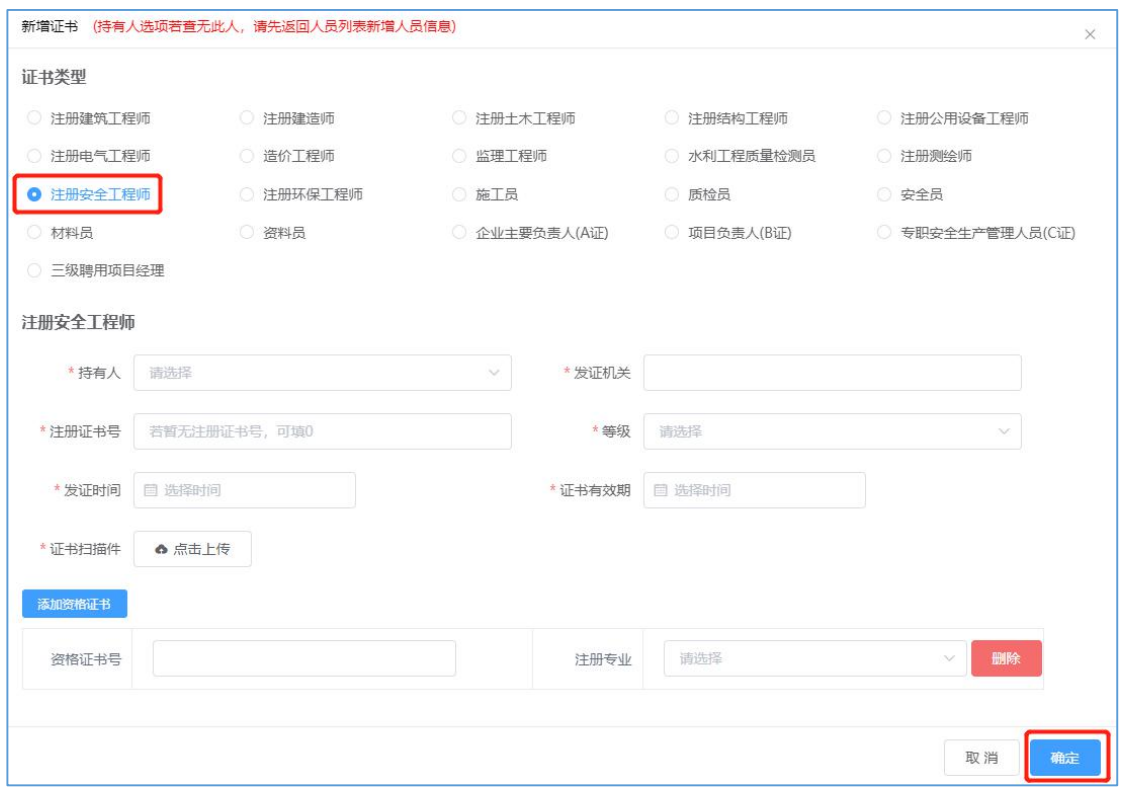

#### **4.2** 证书变更

# 证书过期时,点击【变更】,可上传最新证书并填报有效期。

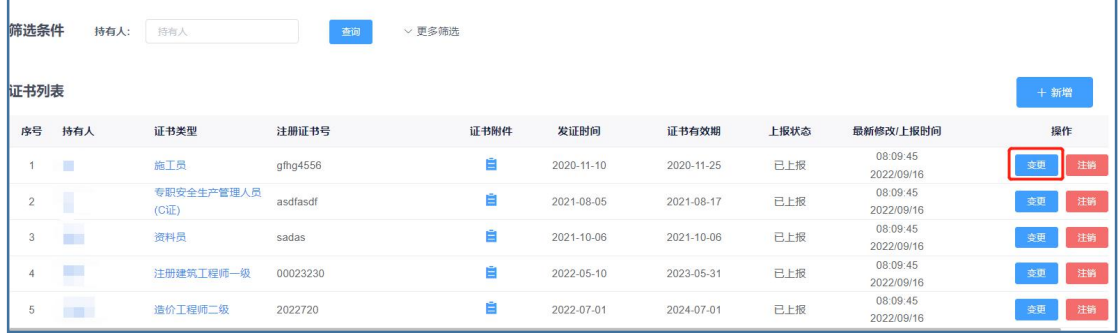

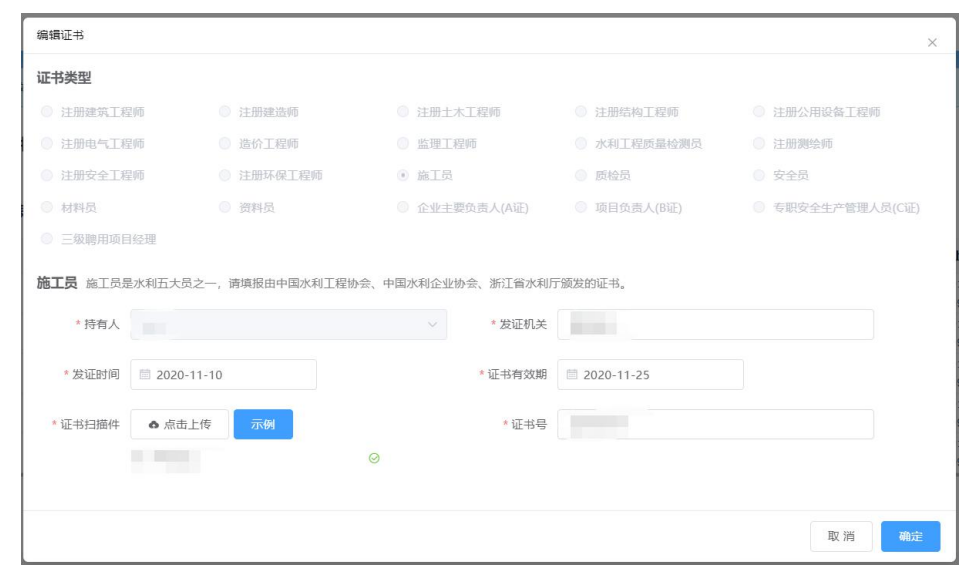

# **4.3** 证书注销

点击【注销】,可以注销相关证书。

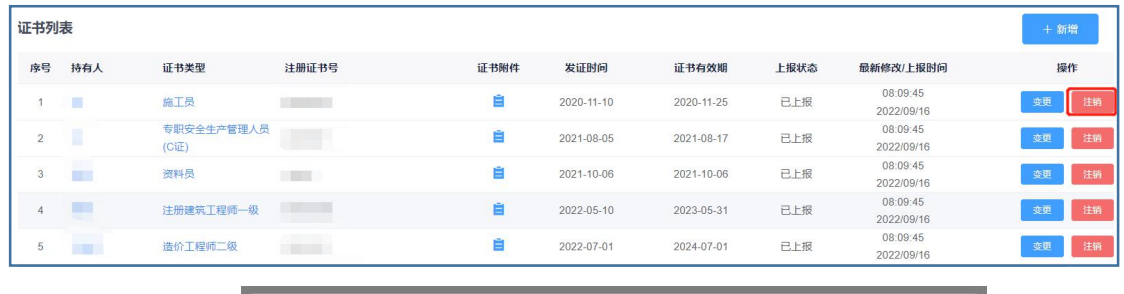

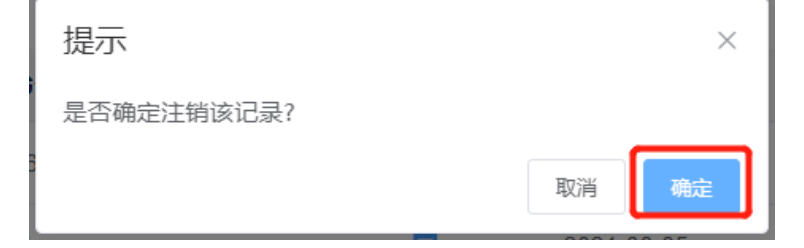

# **5** 项目信息

#### **5.1** 在建项目

点击【在建项目】,可以查看企业在我省的在建项目。

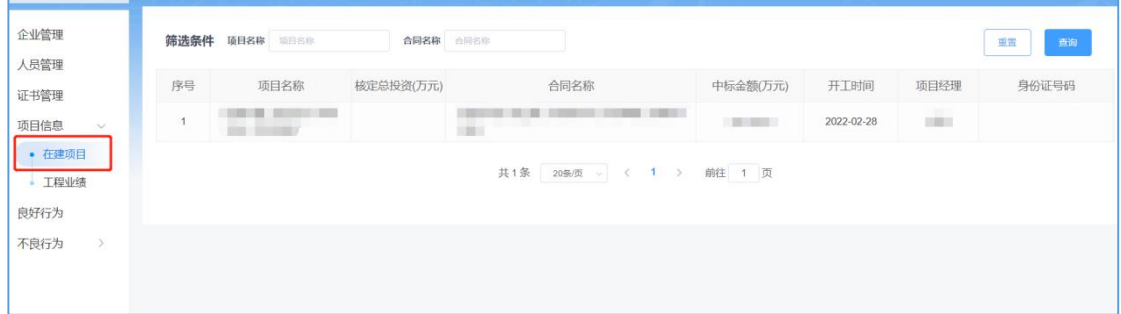

【注】如在建项目列表中的工程实际已完工验收,请及时督促项目法 人在系统中申报,避免影响施工、监理企业招投标。

#### **5.2** 工程业绩

#### **5.2.1** 业绩登记

特别说明:工程业绩填报信息关系到招投标中单位工程业绩和负责人 工程业绩以及信用评价单位综合能力赋分;填报时需根据《浙江省水利水 电工程施工招标文件示范文本(2022 年)》和《浙江省水利建设市场主体 信用评价指引(2022 年)》的条款要求填写。

1、点击【工程业绩】。选择【新增】,选择业绩类型进行填报。联合 体模式业绩,各单位根据资质类别和承担工作内容分别申报。

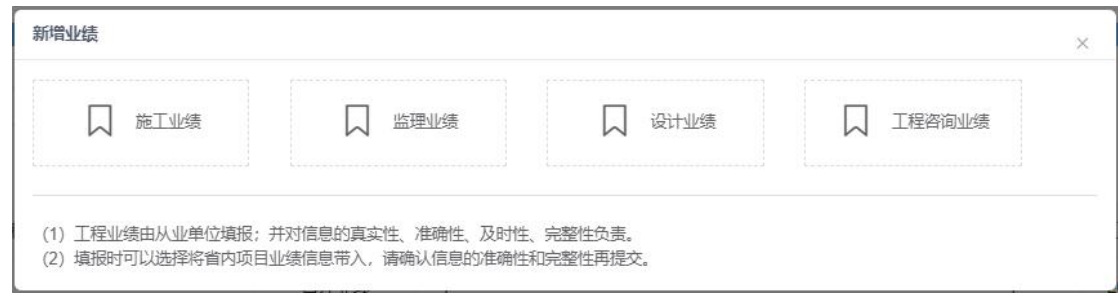

、选择相应的业绩类型,进入填报页面(以施工业绩为例)。

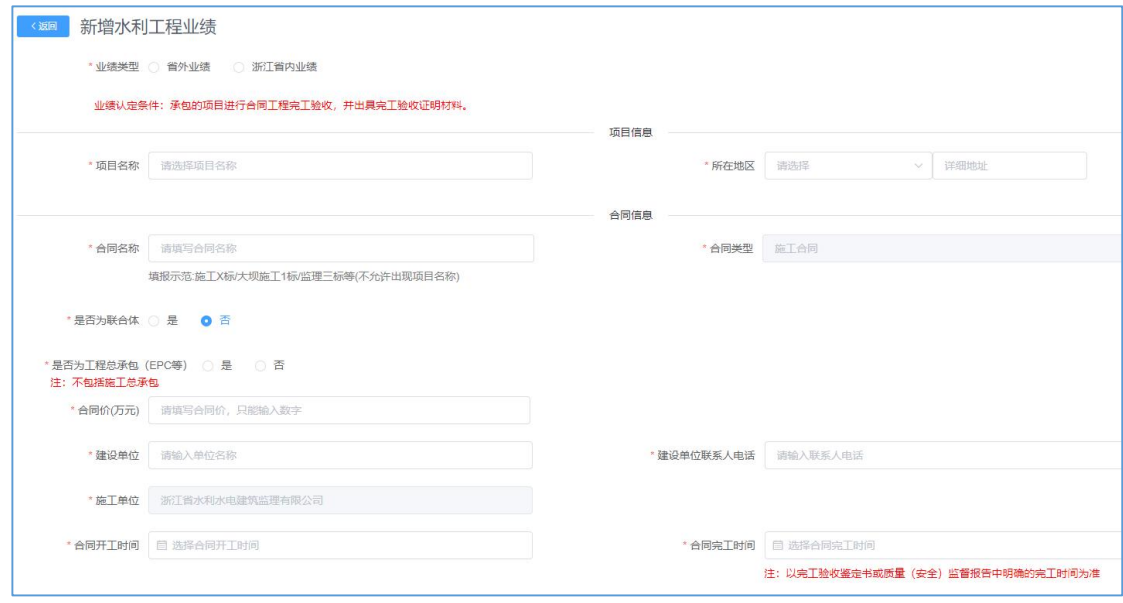

、省内工程业绩信息已在项目名称中带入,市场主体只需要进行信息 核对确认、补充完善即可保存上报公示。

、因为人员管理中的在职人员信息具有唯一性,因此业绩中关键人员 填报需按照以下操作:

)本企业已在"人员管理"登记的人员可直接选择;

)未登记的在职人员在"人员管理"中登记后可以选择;

)未登记的离职人员可通过输入身份证号查找其他企业已在市场登记 的人员信息;

)查询不到的请到"人员管理"人员添加后并办理离职。

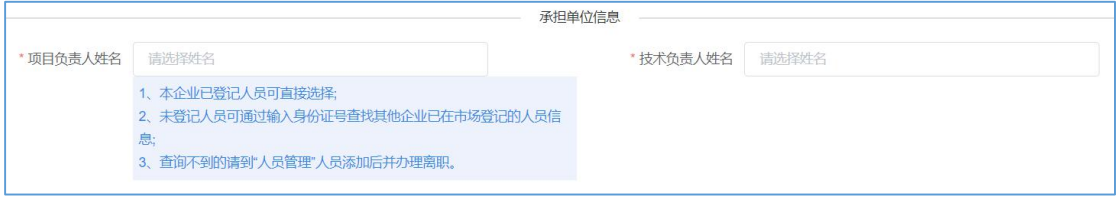

5、施工企业可根据实际工程内容填写【规模或特性】信息,所承担工 程内容未在建筑物形式中列出的,请在工作内容完善。

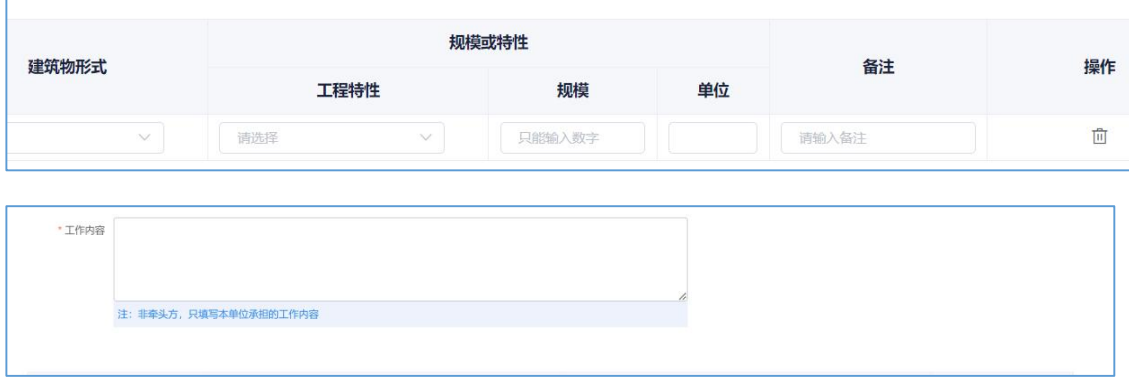

6、业绩信息填写完成后,企业上传承诺书和相关业绩证明材料,具体 业绩证明材料要求详见填报说明备注。

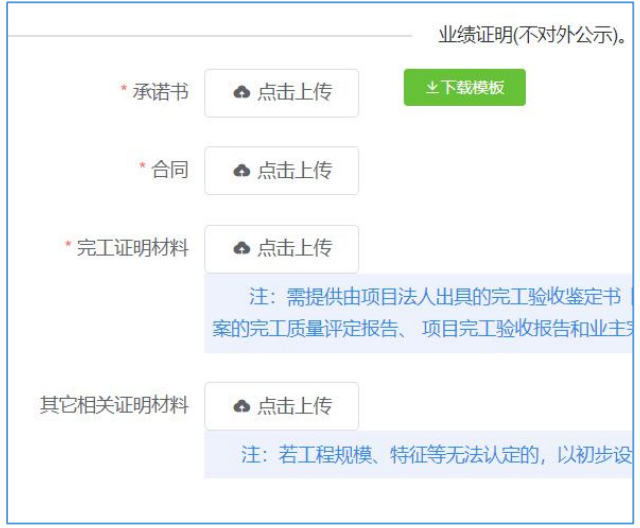

【注】完工和竣工业绩只能选择其中一个使用。

#### **5.2.2** 业绩上报

点击【上报】,对已经保存的业绩信息提交公示。

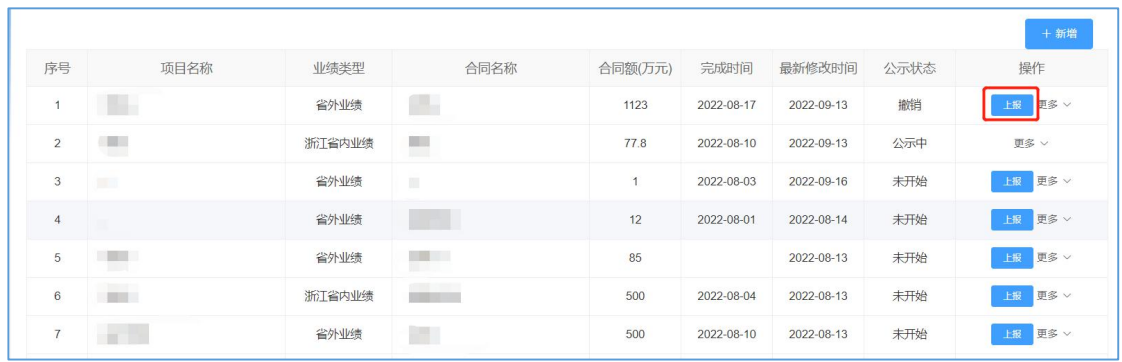

#### 选择【我已确认,同意发布】。

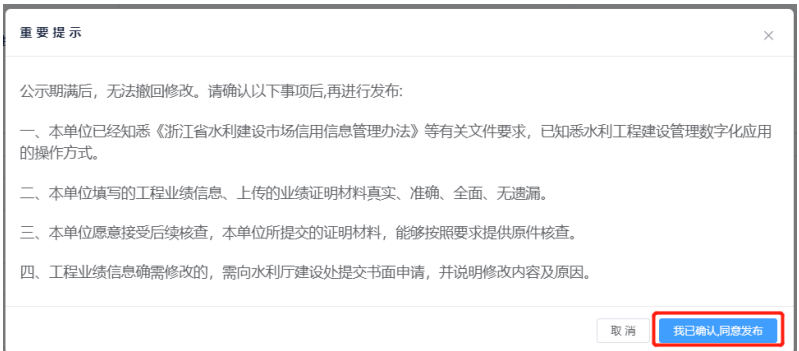

【注】提交公示的业绩经公示 5 个工作日无异议后正式生效,生效后 无法撤回和修改。公示期内可撤回修改,重新提交后公示期将重新计算。 请市场主体有计划上报业绩信息,以免影响信用评价和招投标工作。

对于已保存并且未上报的业绩,企业可进行编辑、删除、信息查看核 对等其他操作。

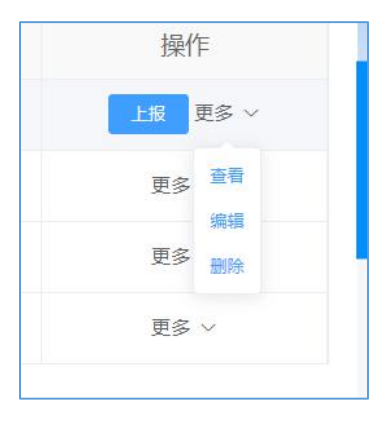

#### **5.2.3** 业绩撤回

点击【撤回】,对公示未结束的业绩信息进行撤回并修改后,可重新 上报提交公示,公示期重新开始计算。

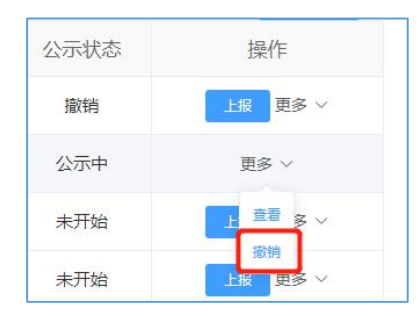

#### **5.2.4** 业绩证明打印

经公示无异议的业绩可在公示期结束后下载业绩证明。点击【下载业 绩证明】即可下载。

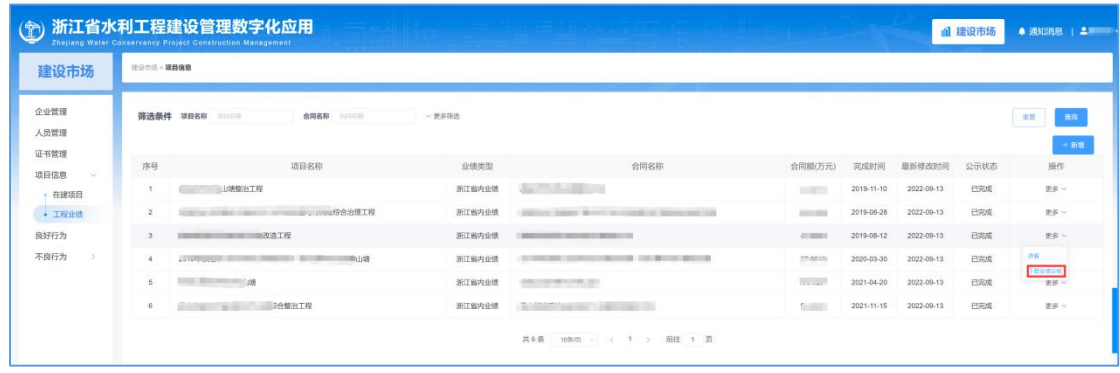

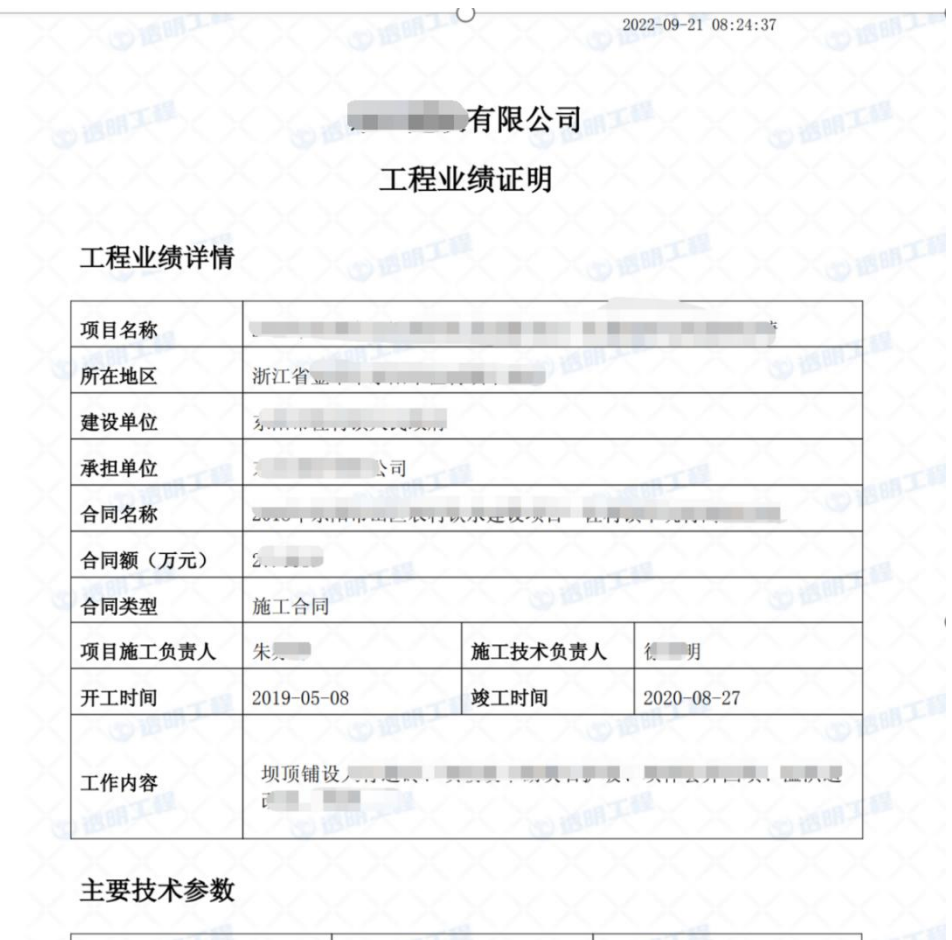

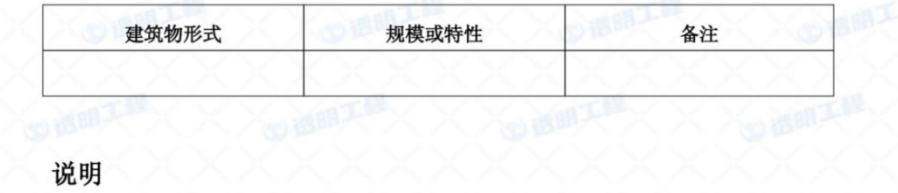

1. 上述业绩由企业在浙江省水利厅"透明工程"填报,企业对其真实性负责。

2. 如发现信息有误,请联系浙江省水利厅建设处,电话0571-87826615。

マンマンマン

# **6** 良好行为

#### **6.1** 良好行为登记

点击【良好行为】,页面选到相应的良好行为类型,选择【添加】(以

表彰奖励为例)。

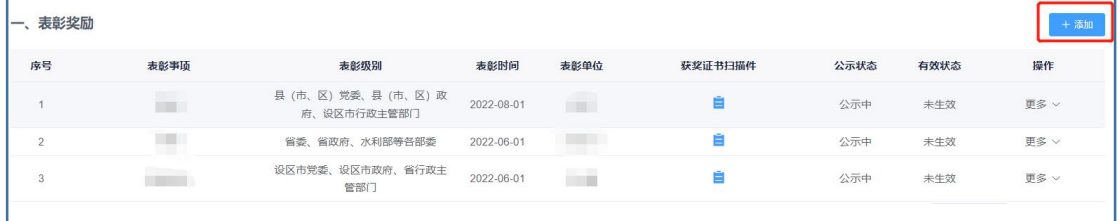

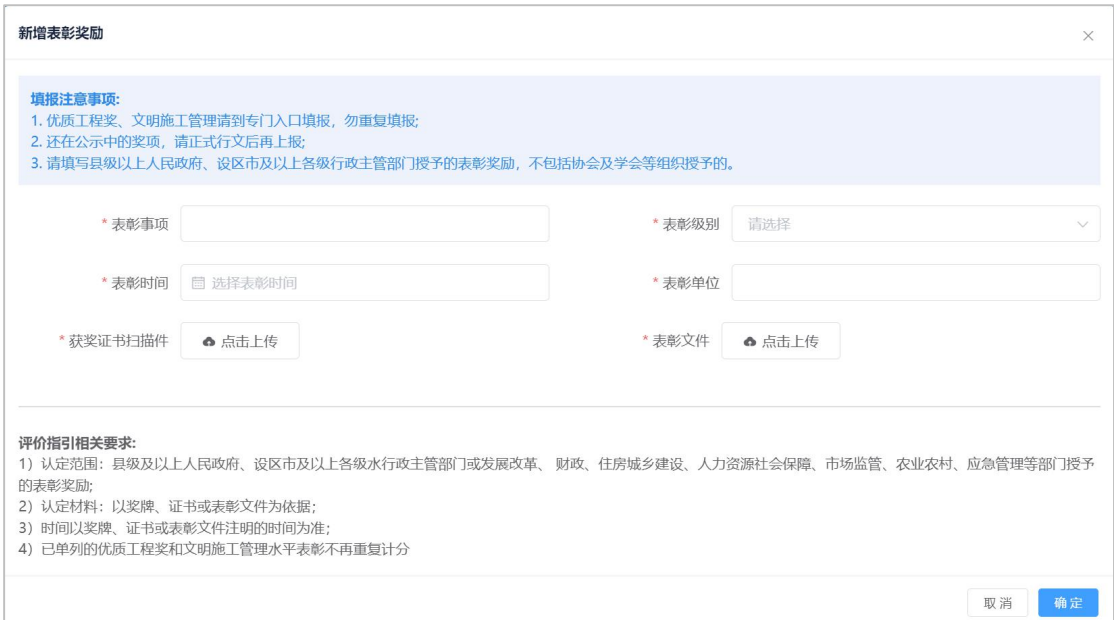

## **6.2** 良好行为上报

点击【上报】,对已经保存的良好行为信息提交公示。

【注】提交的良好行为信息经公示 5 个工作日无异议正式生效,生效 后无法撤回和修改。公示期内可撤回修改,重新提交后公示期将重新计算。 请市场主体有计划上报信息,以免影响信用评价结果。

被审核退回的信息需要核对信息的准确性,并进行符合性检查,可进 行删除或修改重新上报。

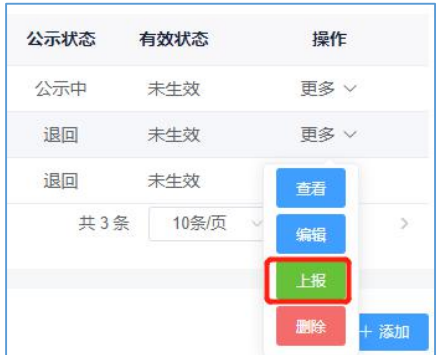

# **7** 不良行为

#### **7.1** 行政处罚修复

点击【行政处罚】,查看行政处罚信息。

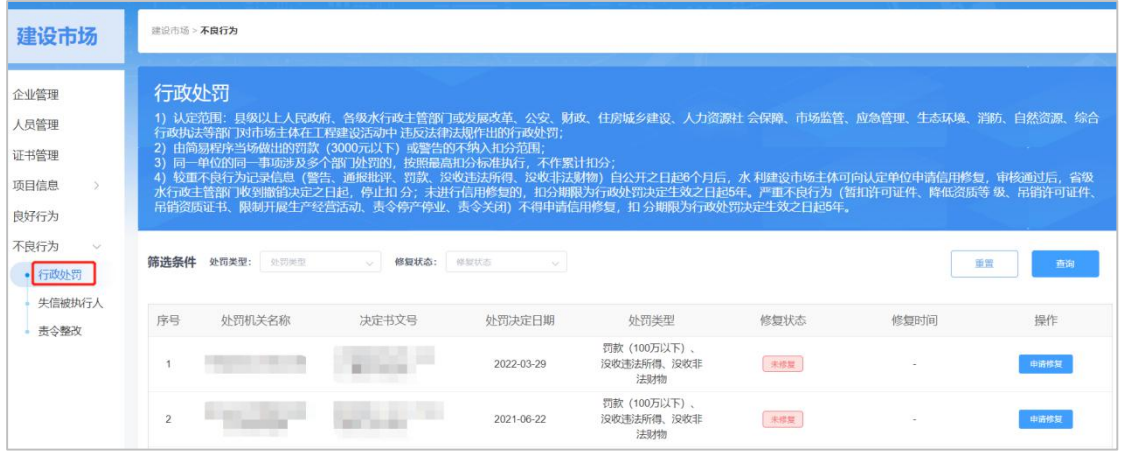

处罚认定单位已经同意修复的,点击【申请修复】,上传信用修复确 认通知书等完成信用修复的佐证材料,对行政处罚事项进行修复。

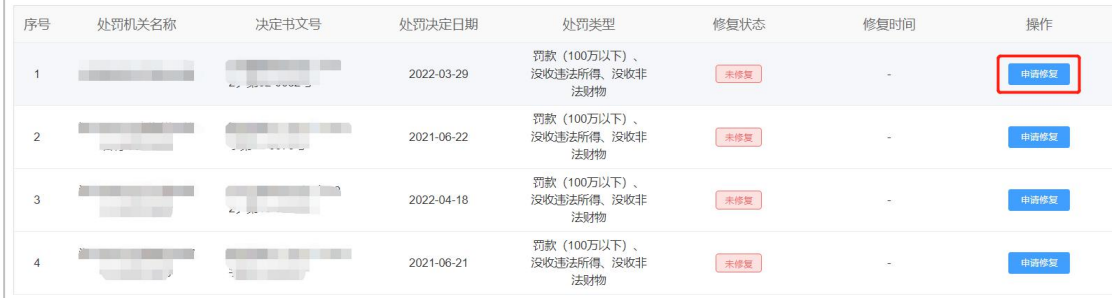

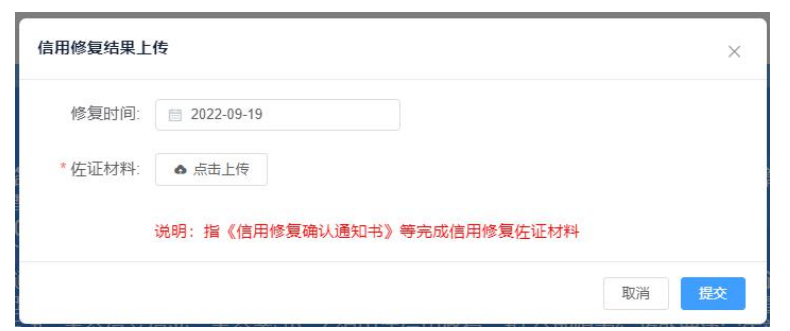

信用修复佐证材料被退回的,需重新确认佐证材料的完整性,补充后 重新提交申请修复。

完成修复的,自通过之日起停止该不良行为信息发布。下一次信用评 价中,该不良行为不再进行扣分。

## **7.2** 失信被执行人

点击【失信被执行人】,可查看企业有无"失信被执行人"信息。

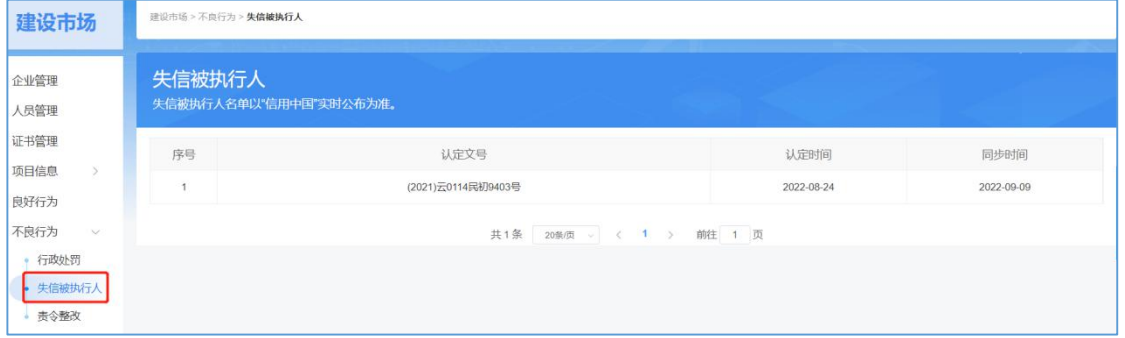

## **7.3** 责令整改修复

点击【责令整改】,选择对已完成整改的整改通知申请修复。

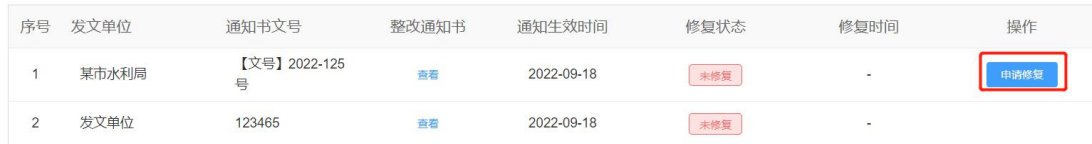

## 上传信用修复结果。

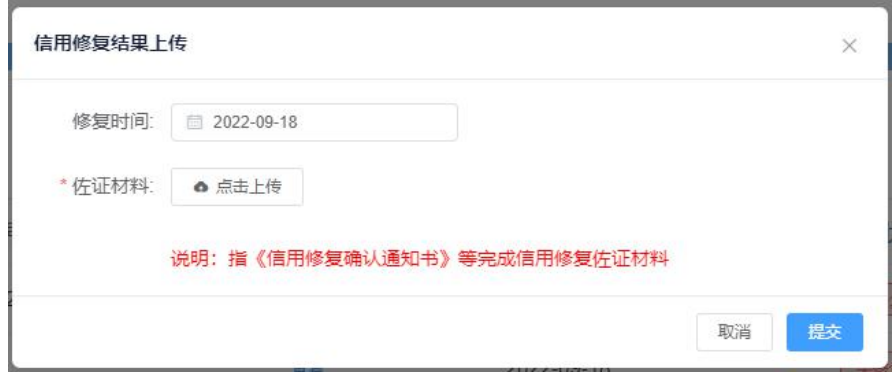

信用修复佐证材料被退回的,需重新确认佐证材料的完整性,补充后 重新提交申请修复。

完成修复的,自通过之日起停止该不良行为信息发布。下一次信用评 价中,该不良行为不再进行扣分。

# **8** 评价结果查询

点击【信用结果查询】,查询企业的信用评价等级与分数。

1.信用评价结果每周六 0:00 点发布,当期数据(需公示完成)截止时间周 五下午 15:00。

2.信用信息经公示结束正式入库,并产生合同履约评价分值后开始按照《评 价指引》标准进行算分。近 3 年无合同履约评价的,按照赋分规则赋分。

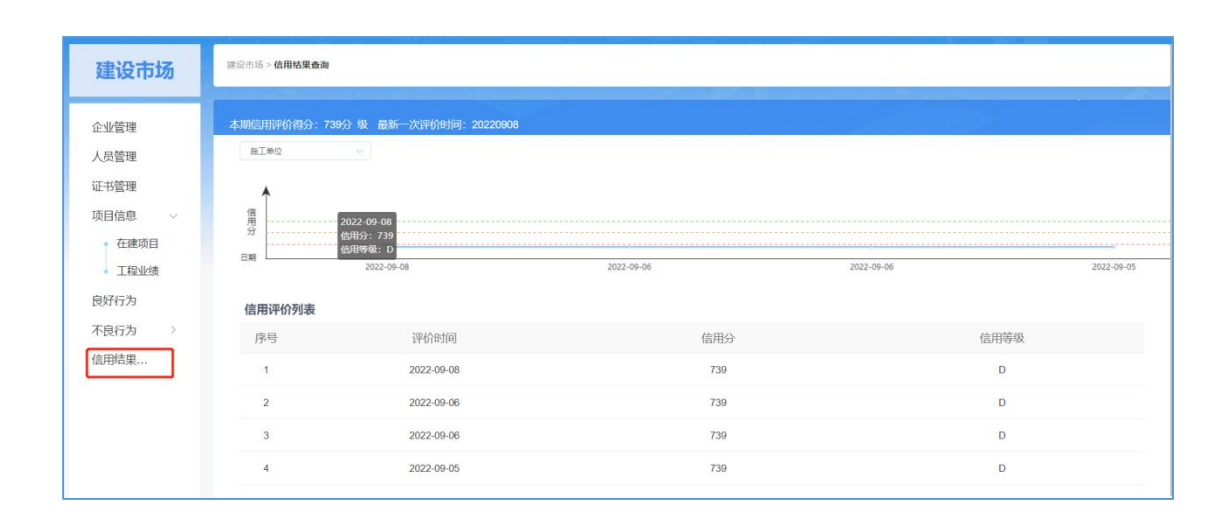

# **9** 发布信息查看

#### **9.1** 平台跳转

点击【信息发布】,可以跳转到浙江省水利建设市场信息发布平台, 查看企业基本信息和信用信息的公示、公开情况。

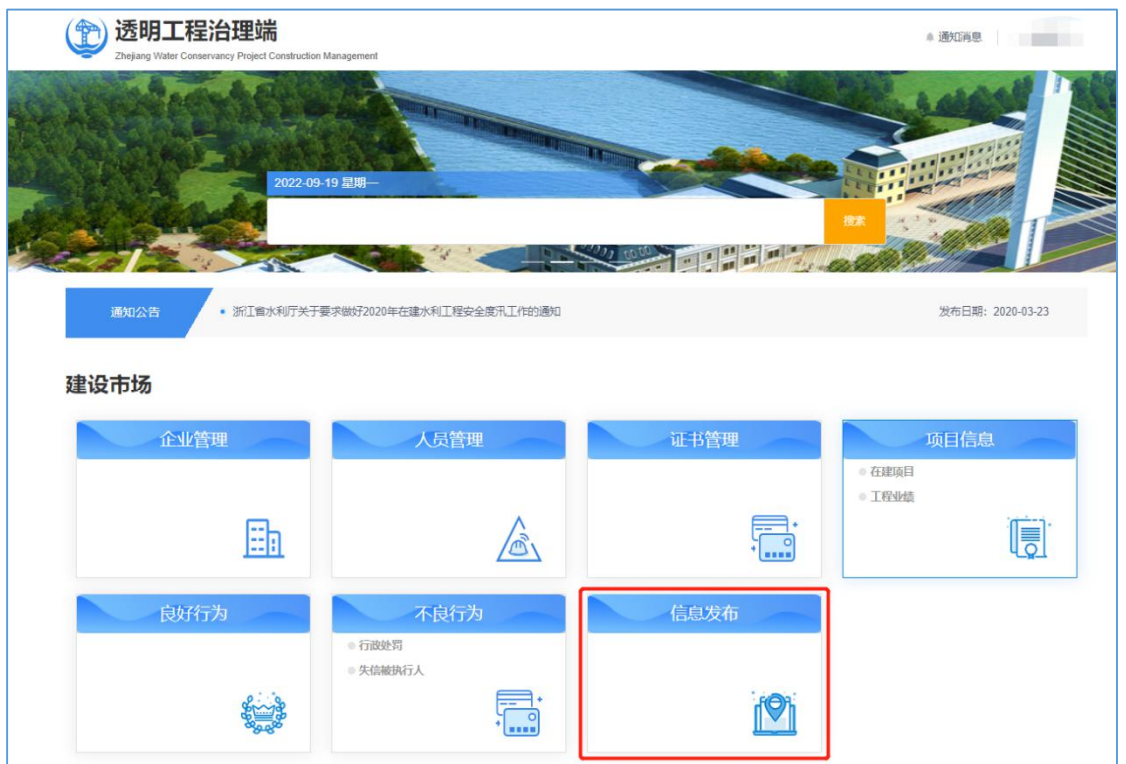

#### **9.2** 信用信息

点击【信用信息】,可以在浙江省水利建设市场信息发布平台,查看 企业正在公示公布的业绩信息、良好行为信息和不良行为信息。业绩信息、 良好行为信息的公示时间为 5 个工作日。企业上报信息后,公示时长从第 二天开始计算,上报后一日 00 点 30 分后可以在【信用信息】查看。信息 公示期间,市场主体法人代表、联络员会接收到 3 次信息核对确认的短信 提醒。

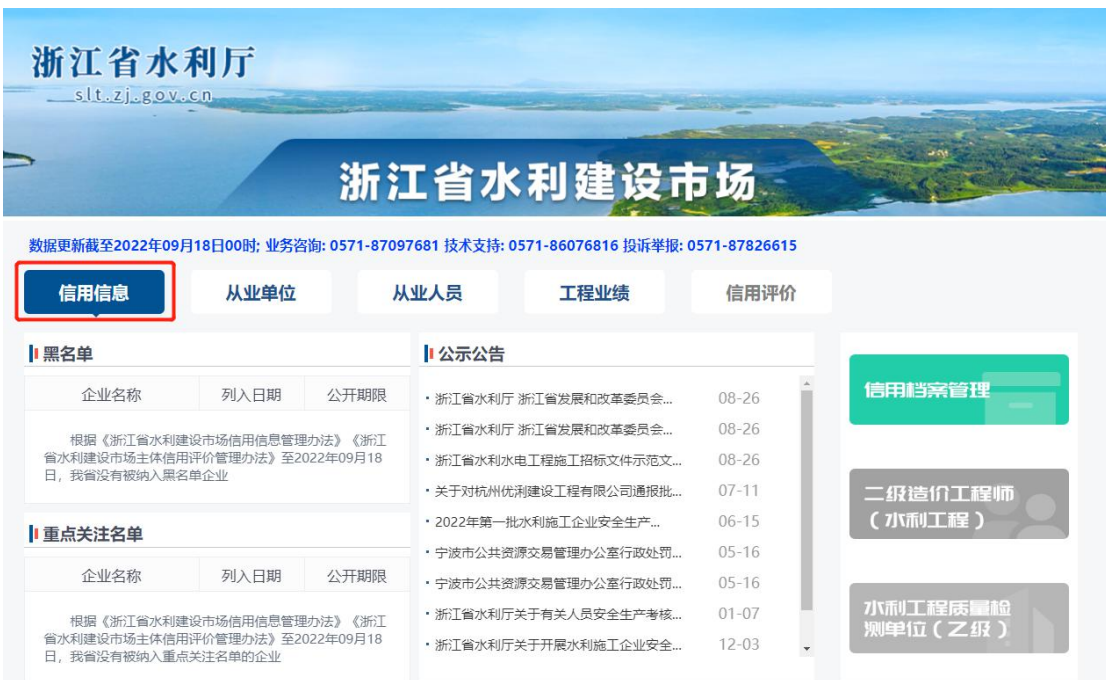

# **9.3** 从业单位

点击【从业单位】,选择企业,可以查看企业基本信息以及已经完成 公示的有效的良好行为、工程业绩等信息。

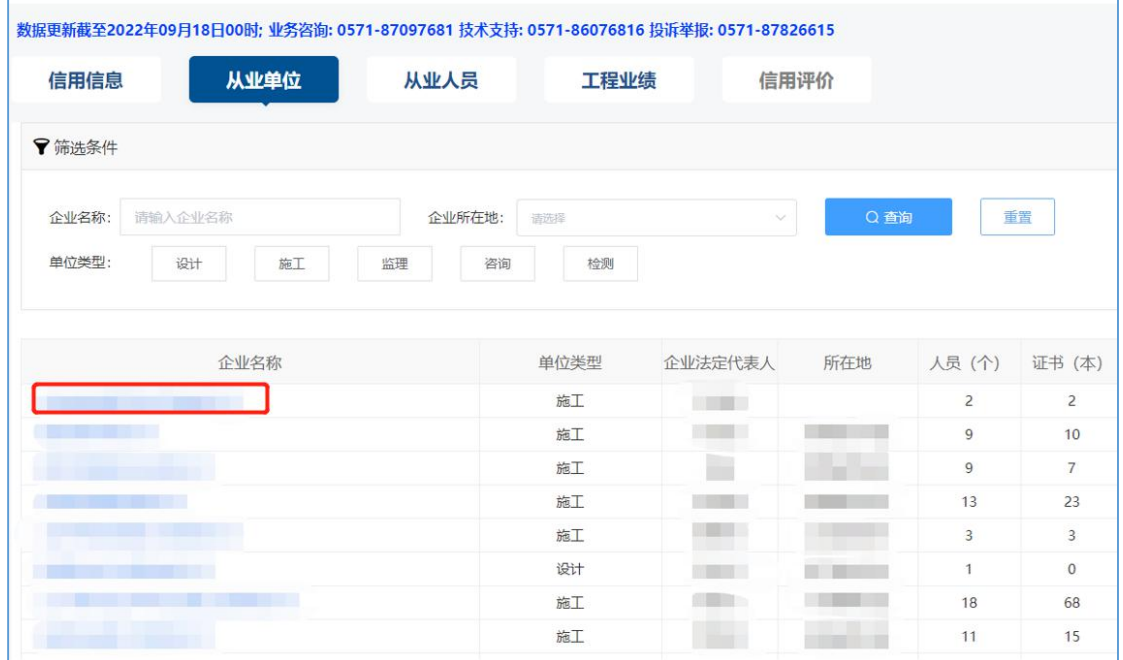

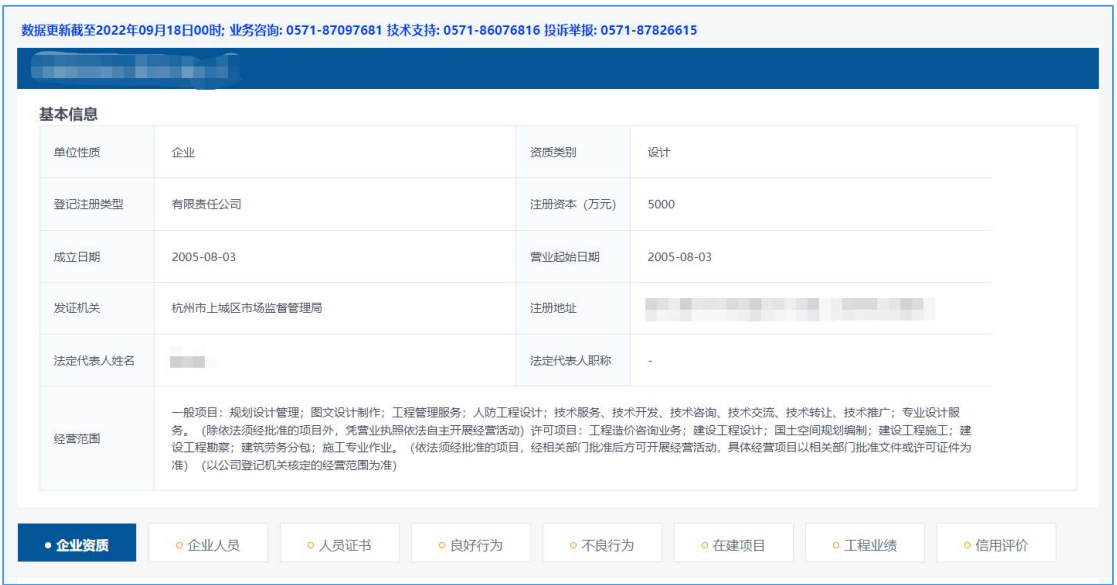

**9.4** 从业人员

点击【从业单位】,选择人员,可以查看人员的基本信息。

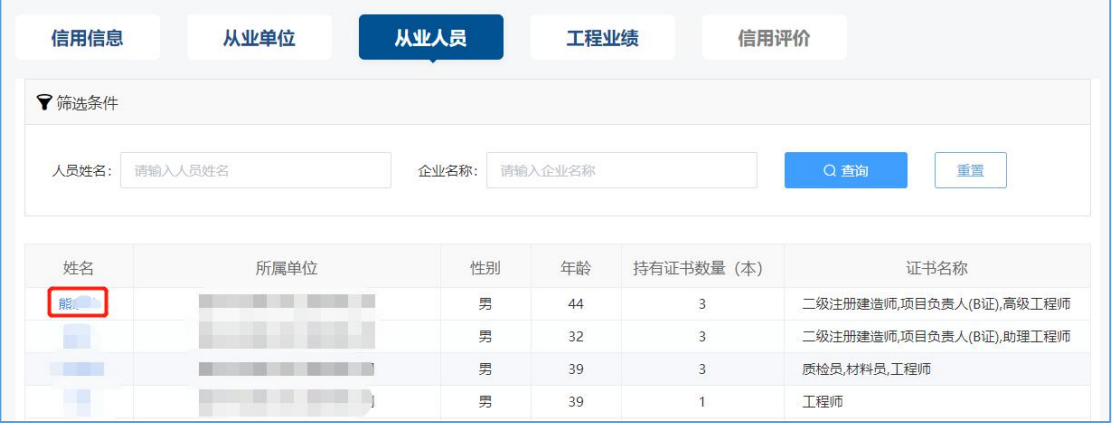

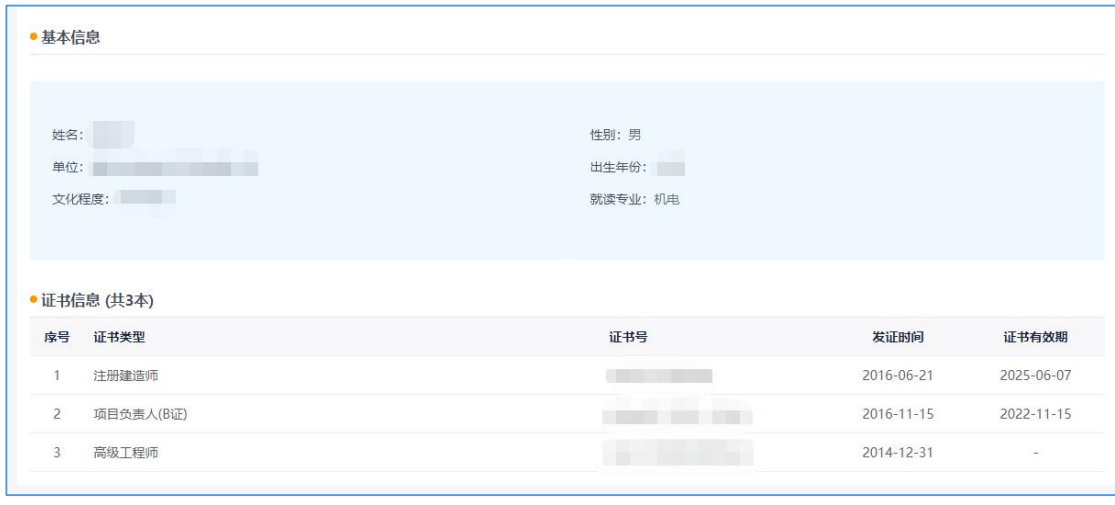

#### **9.5** 工程业绩

公示结束的业绩信息转为正式业绩后,才能在【工程业绩】查询。点 击【工程业绩】,通过搜索相关信息,可以查看单位和负责人对应的工程 业绩具体信息。

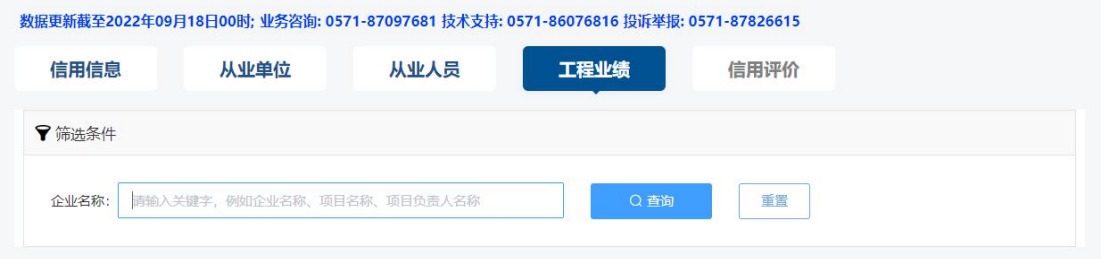

# **9.6** 信用评价

企业可上发布平台查看近期信用评价结果。

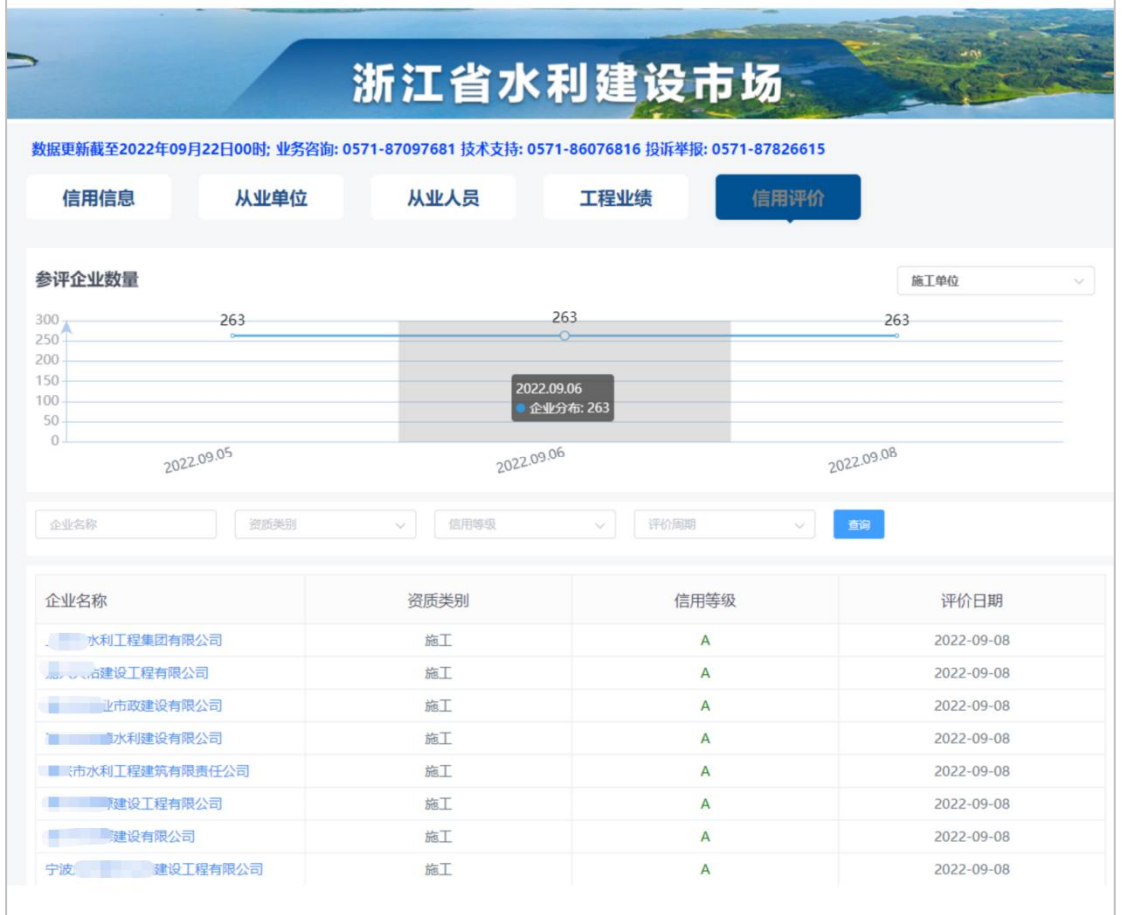